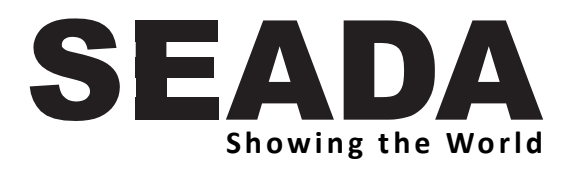

# **SDC075 AI Tracking PTZ Camera User Manual V1.0.0**

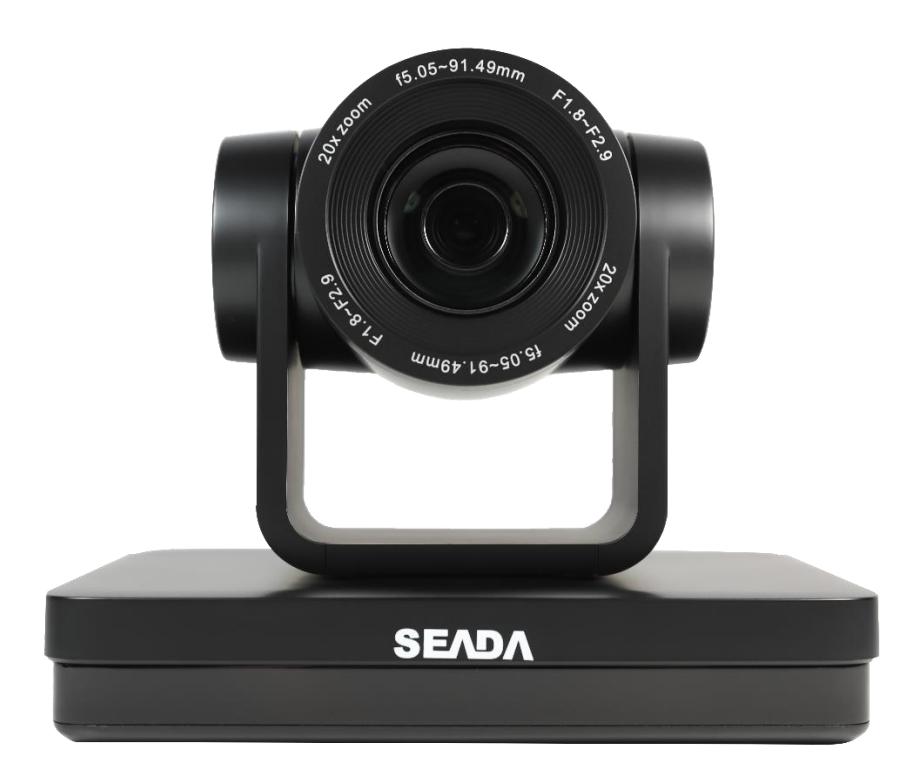

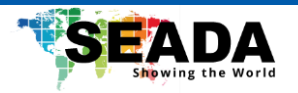

This manual is to ensure that the user can use the product properly and avoid danger while operating. Before using this product, please read the user manual carefully and keep it properly for future reference.

### **Overview**

This manual is about SDC075 AI Tracking PTZ camera operation.

## **Graphic Symbols**

Description of graphic symbols used in this manual.

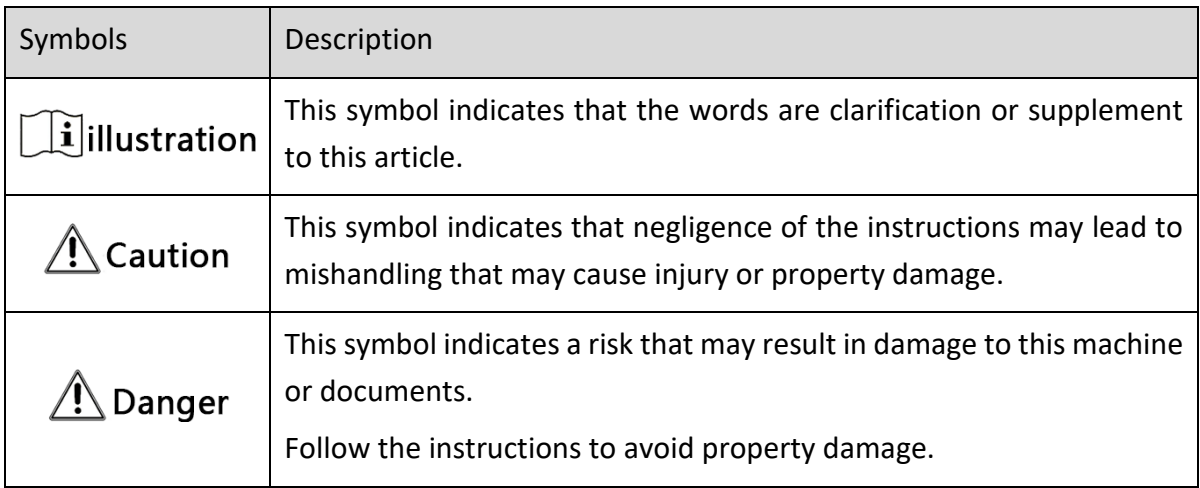

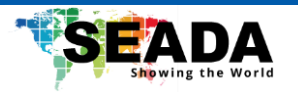

# **Attention**

This manual introduces functions, installations, and operations for this product in details. Please read this manual carefully before installation and use.

#### **Precautions:**

This product can only be used in the specified conditions in order to avoid any damage to the camera:

- 1) Do not expose the product to rain or moisture.
- 2) To prevent the risk of electric shock, do not open the case. Installation and maintenance should only be carried out by qualified technicians.
- 3) Do not use the product beyond the specified temperature, humidity, or power supply specifications.
- 4) Please use a soft dry cloth to clean the camera. If the camera is very dirty, clean it with diluted neutral detergent; do not use any type of solvents, which may damage the surface.

#### **Electrical Safety:**

Installation and use of this product must strictly comply with local electrical safety standards.

#### **Transportation:**

Avoid any stress, vibration, or moisture during transportation, storage, installation, and operation.

#### **Installation:**

- 1) Do not rotate the camera head violently, otherwise it may cause mechanical failure.
- 2) This product should be placed on a stable desktop or other horizontal surface. Do not install the product obliquely, otherwise it may display inclined image.
- 3) Ensure there are no obstacles within rotation range of the holder.
- 4) Do not power on before completely installation.

#### **Do Not Dismantle Camera**:

We are not responsible for any unauthorized modification or dismantling.

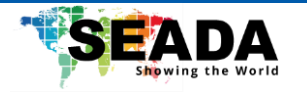

#### **Magnetic Interference**

Electromagnetic fields at specific frequencies may affect the video image. This product is Class A. It may cause radio interference in household application. Appropriate measure is required.

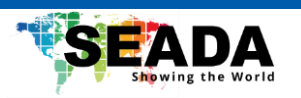

# Content

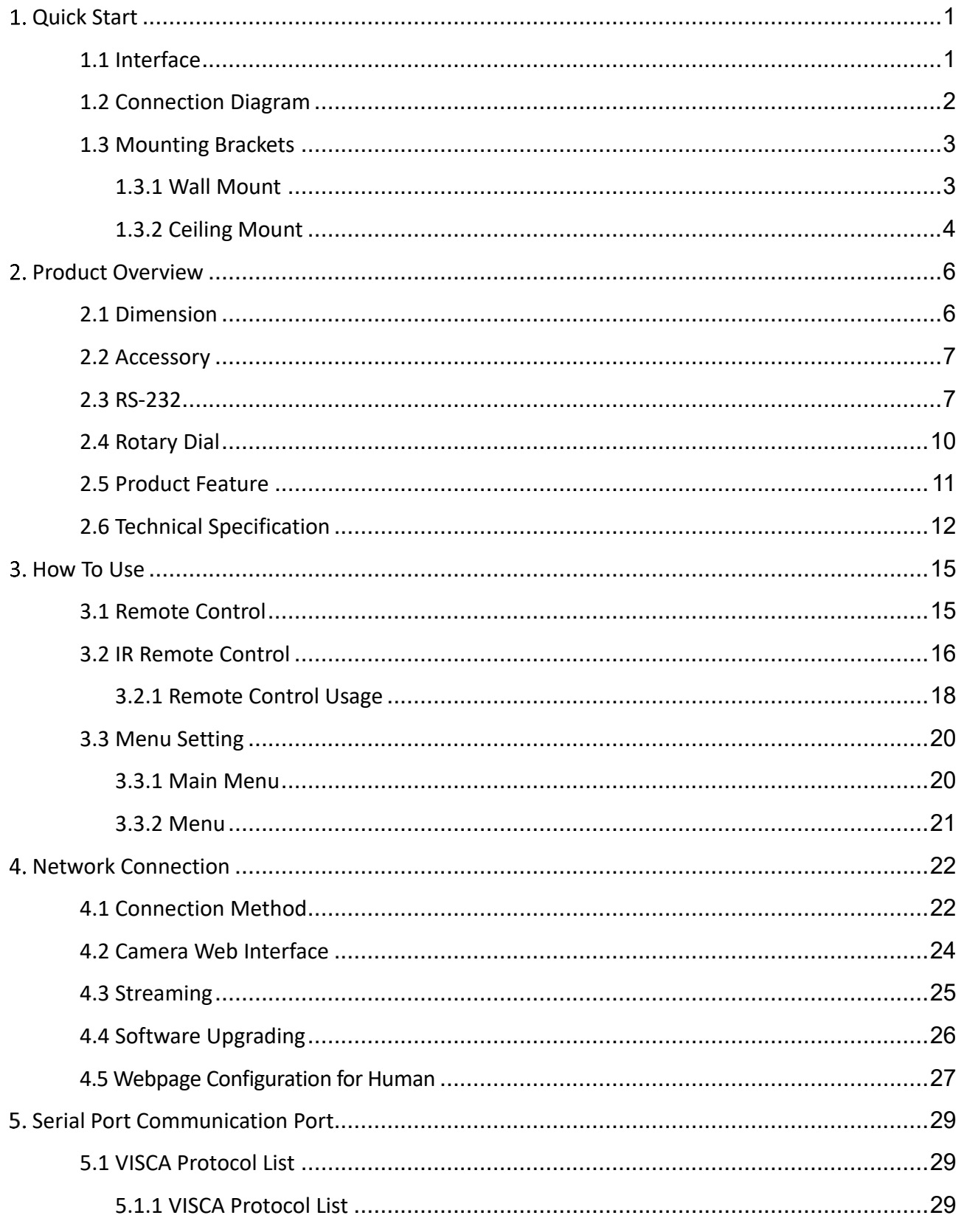

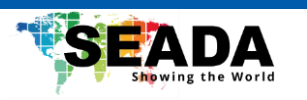

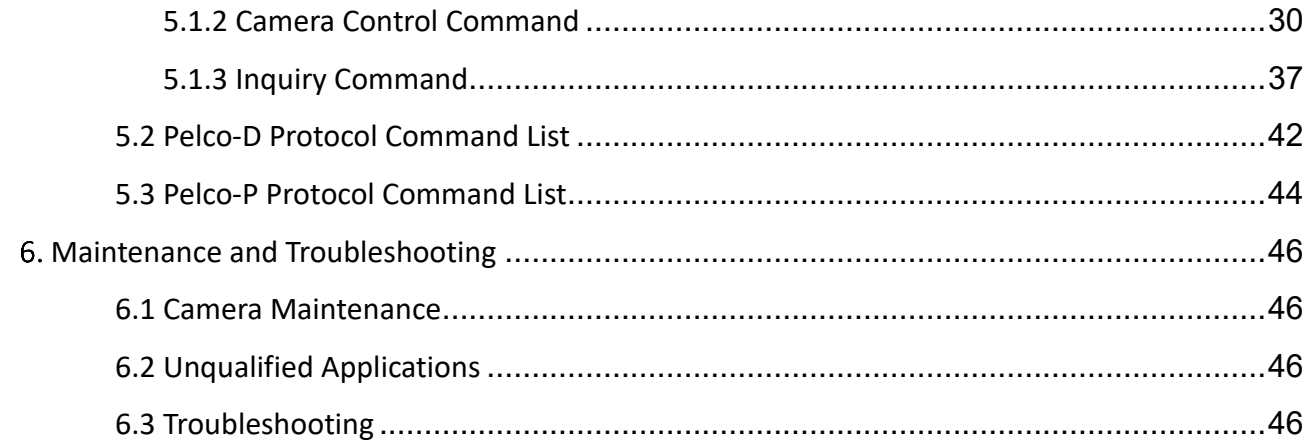

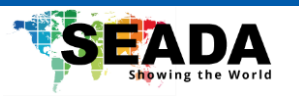

# <span id="page-6-0"></span>**Quick Start**

## <span id="page-6-1"></span>1.1 Interface

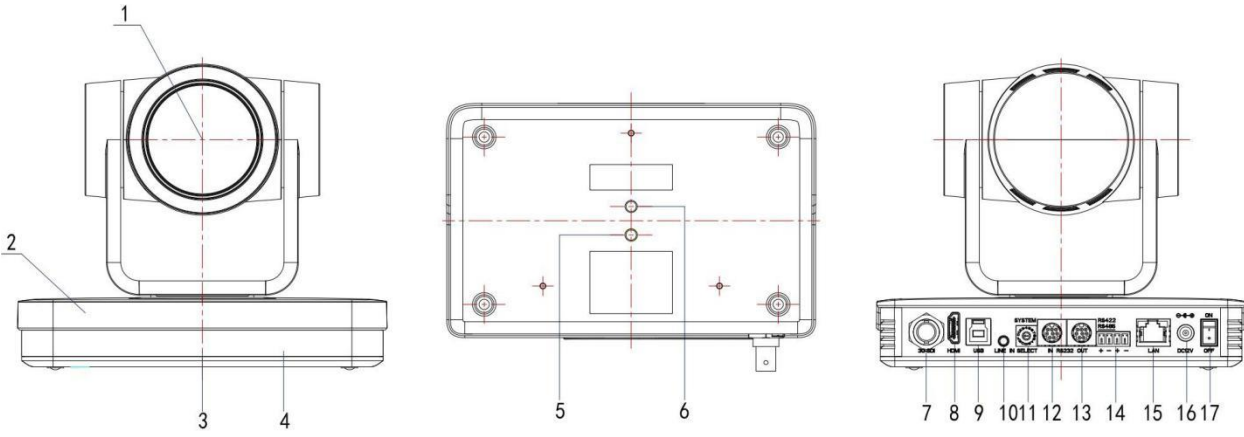

**Figure 1.1.1** Back Panel

Interface Introduction:

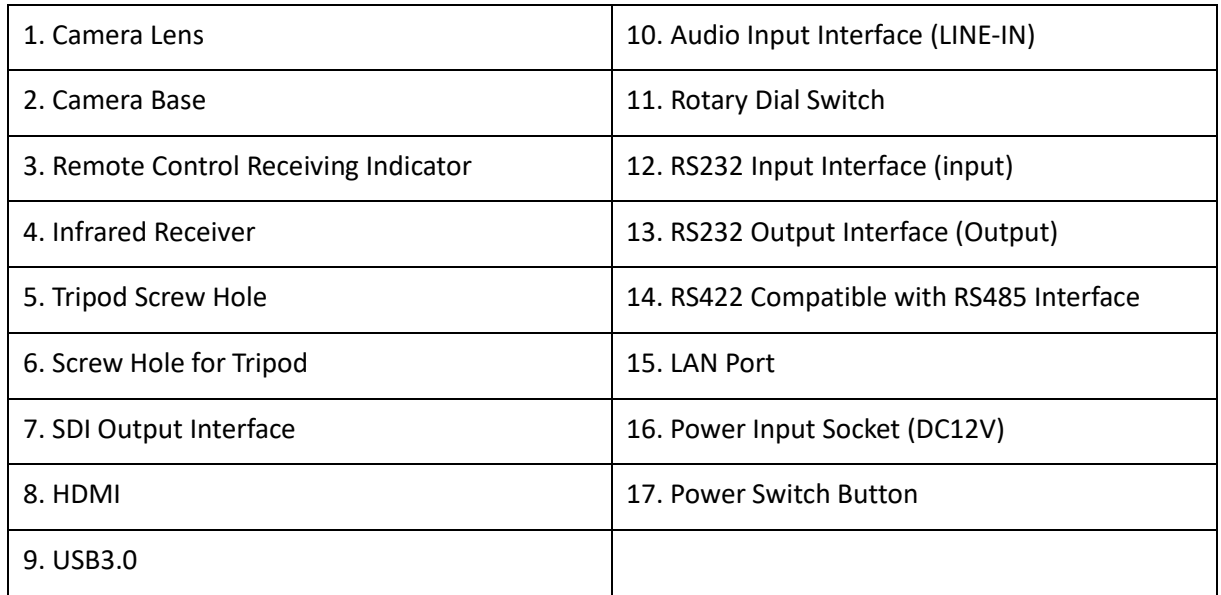

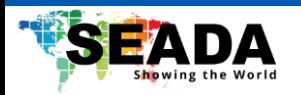

## <span id="page-7-0"></span>1.2 Connection Diagram

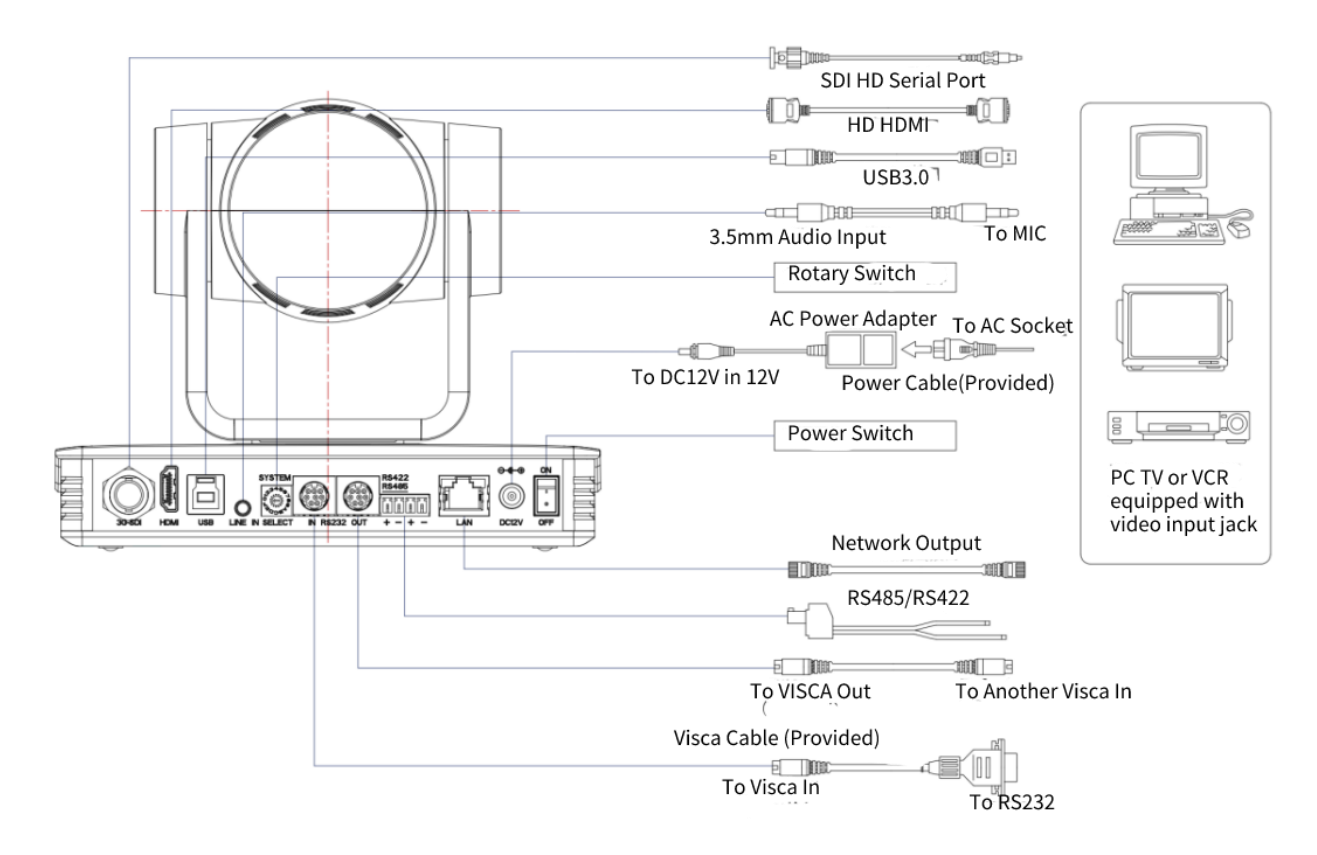

**Figure 1.2.1** Connection Diagram

1) After power on and self-check, the camera will automatically return to the preset 0 position if it is set.

2) The default address for the IR remote control is 1#.

If the menu is restored to factory defaults, the remote-control default address will restore to 1#.

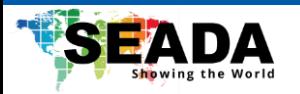

## <span id="page-8-0"></span>1.3 Mounting Brackets

## $\setminus$ Caution

⚫ Ceiling or wall mounting brackets can only be mounted on template and concrete wall. For safety reason, plasterboard is not recommended.

## <span id="page-8-1"></span>**1.3.1** Wall Mount

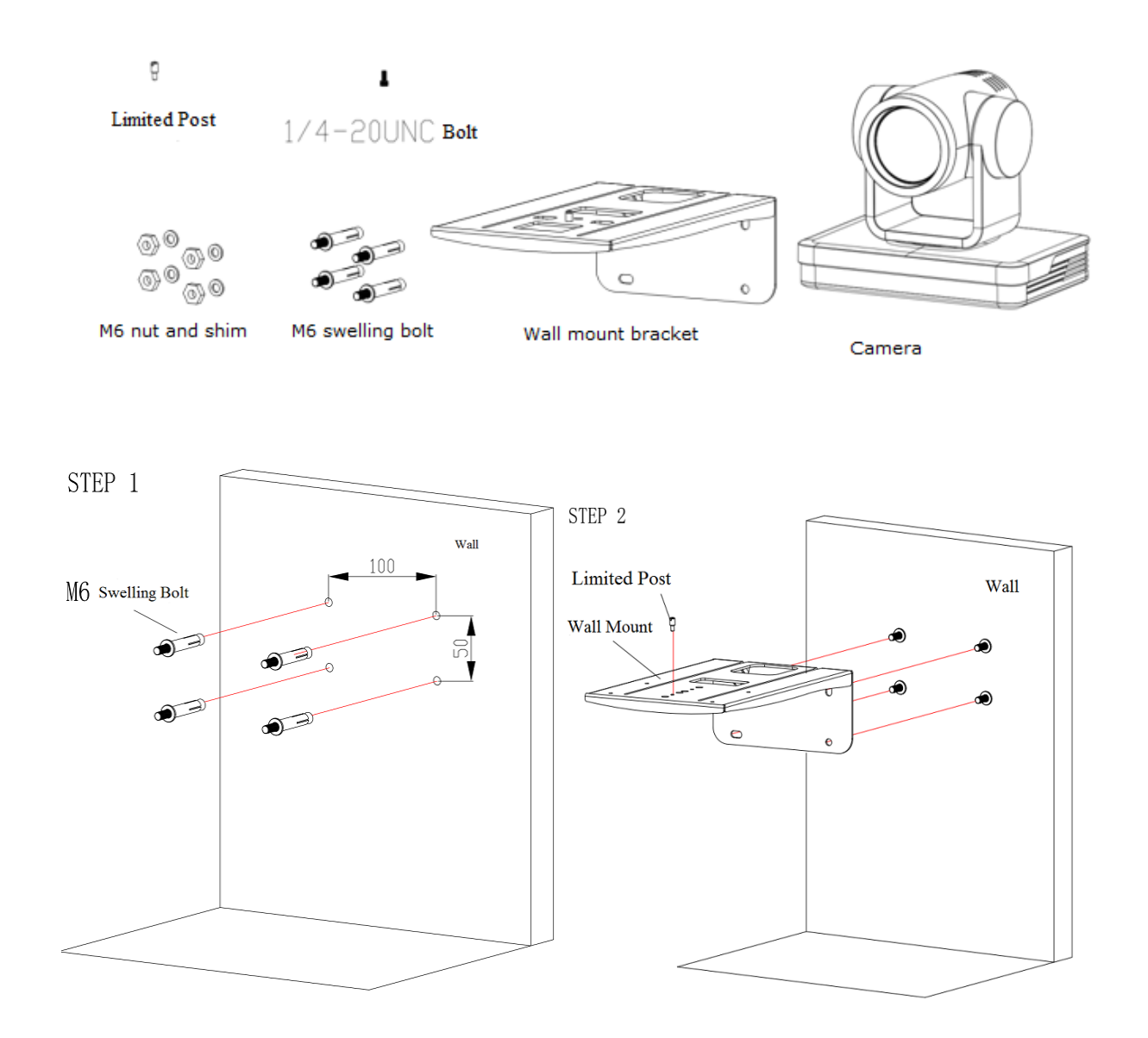

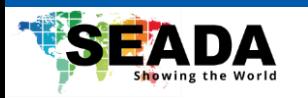

<span id="page-9-0"></span>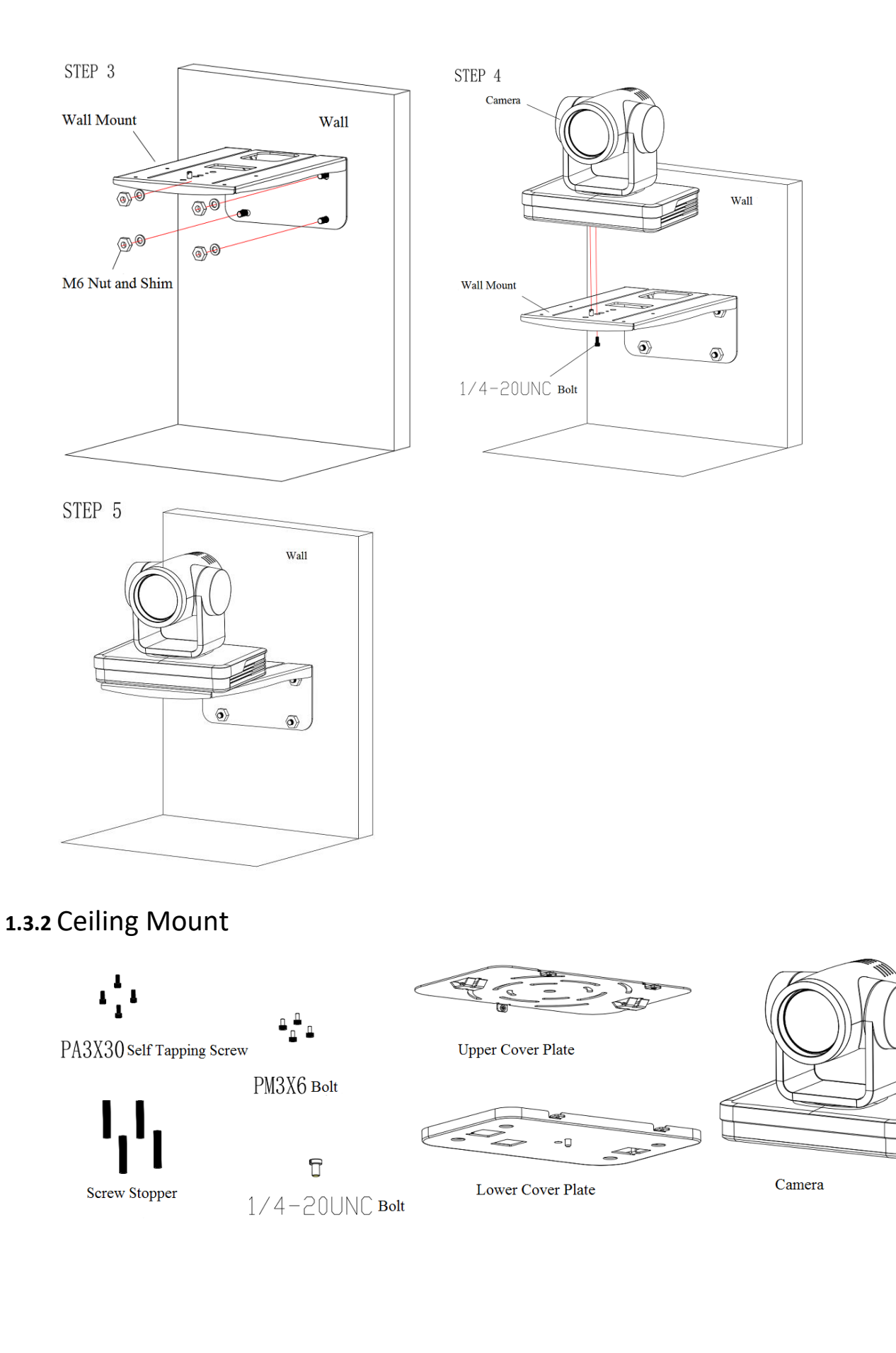

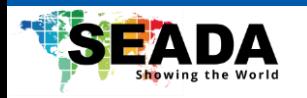

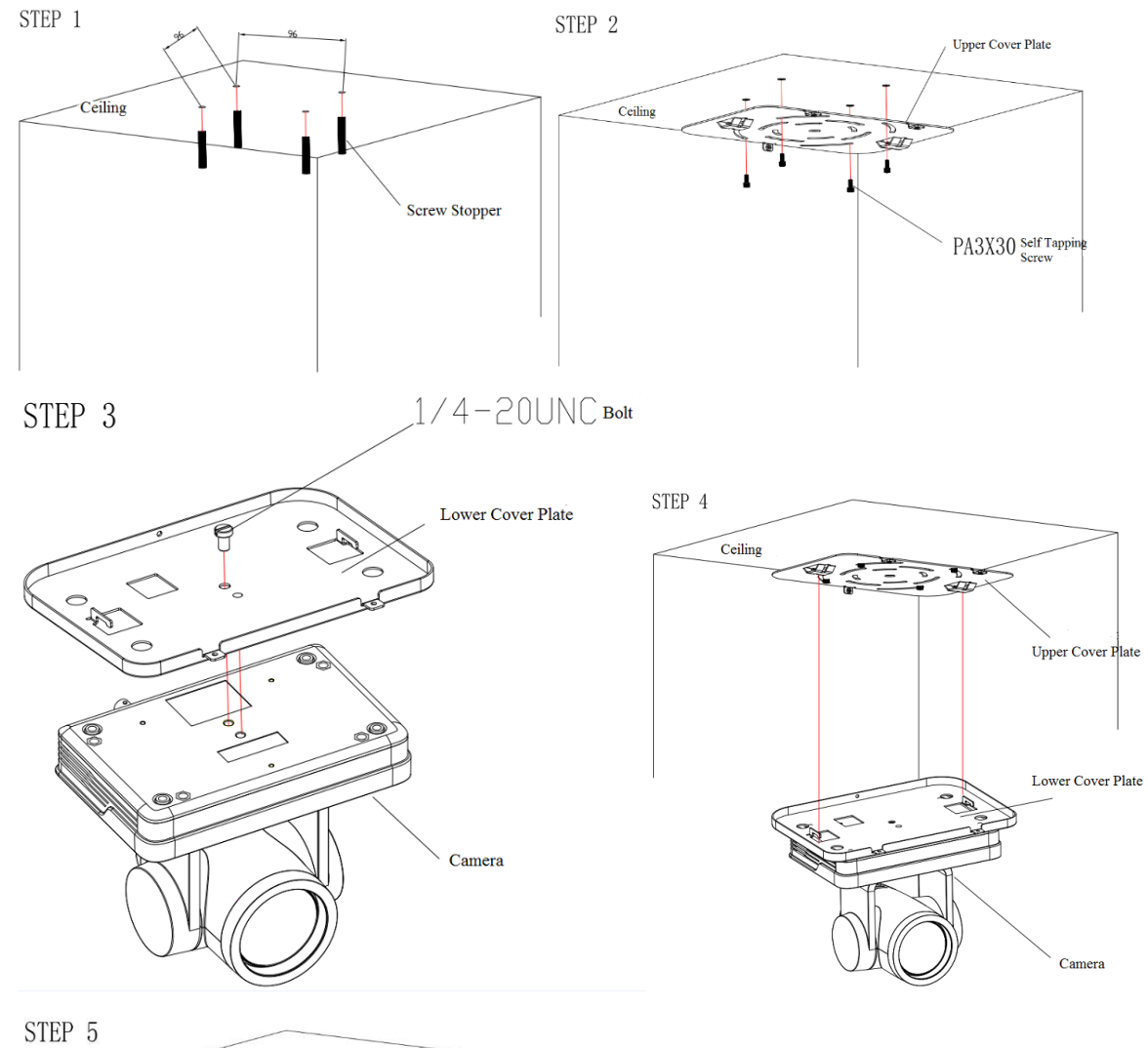

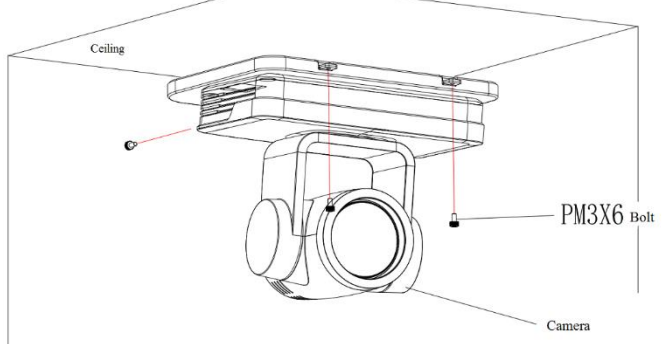

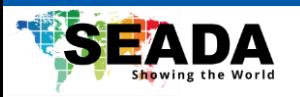

# <span id="page-11-0"></span>**Product Overview**

## <span id="page-11-1"></span>2.1 Dimension

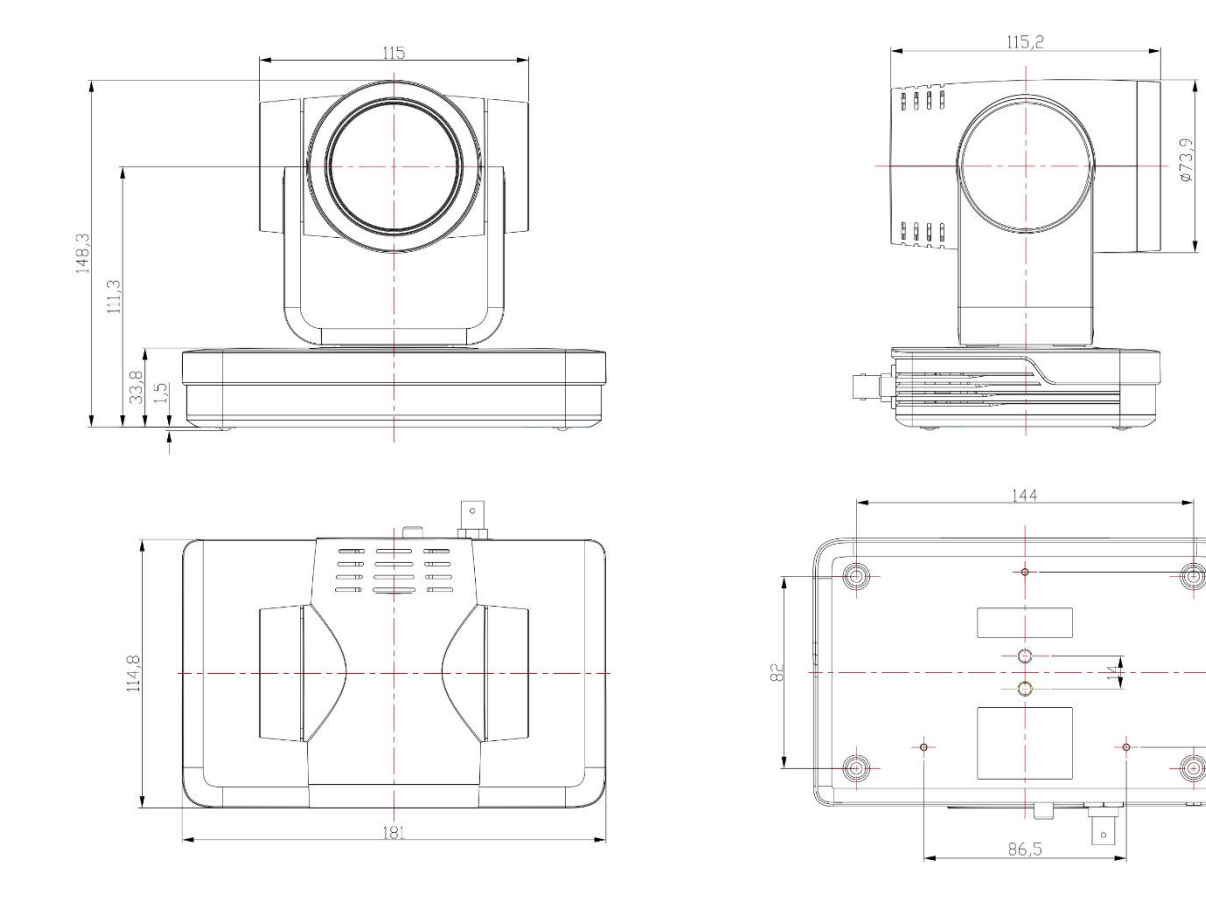

**Figure 2.1.1** Product Dimension

 $12,9$ 

 $3<sup>o</sup>$ 

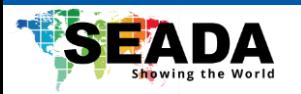

## <span id="page-12-0"></span>2.2 Accessory

When you unpack your package, check that all the supplied accessories are included:

**Table 2.2.1** Supplied Accessory

| Supplied | Power adapter (EU/UK) x1   |
|----------|----------------------------|
|          | USB3.0 Cable x1            |
|          | RS232 cable x1             |
|          | Download Card x1           |
|          | IR Remote Control x1       |
|          | 3-pin phoenix connector x1 |
| Optional | Brackets for wall mounting |
|          | Brackets for ceiling mount |

## <span id="page-12-1"></span>2.3 RS-232

### **1**)**RS-232 Jack**

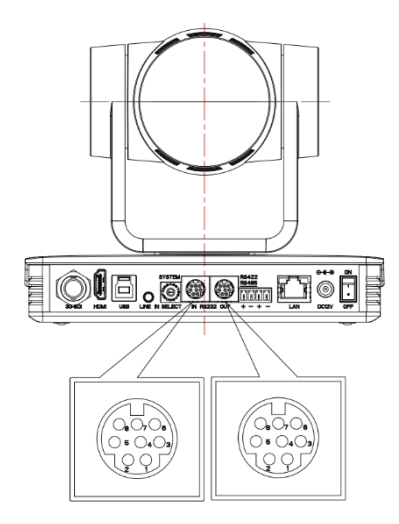

Connection method of camera to PC or Controller.

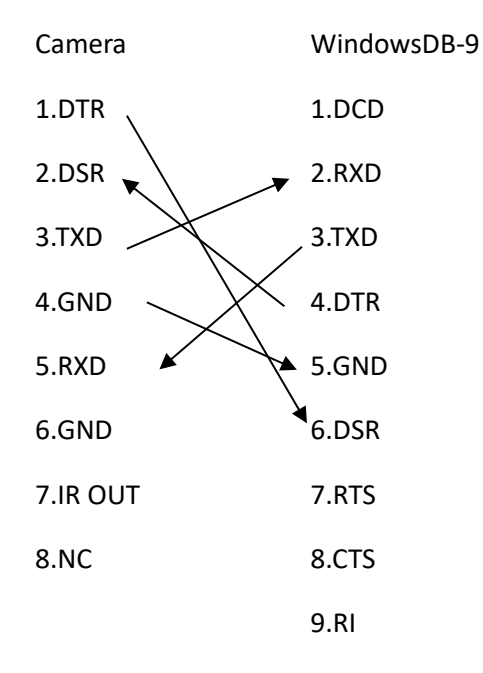

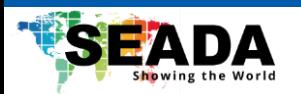

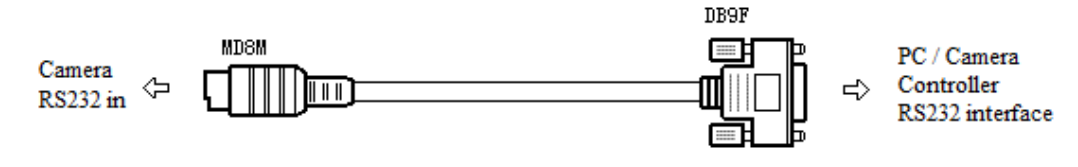

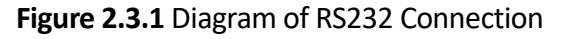

#### **2**)**RS-232 Mini-DIN 8-pin Terminal Definition**

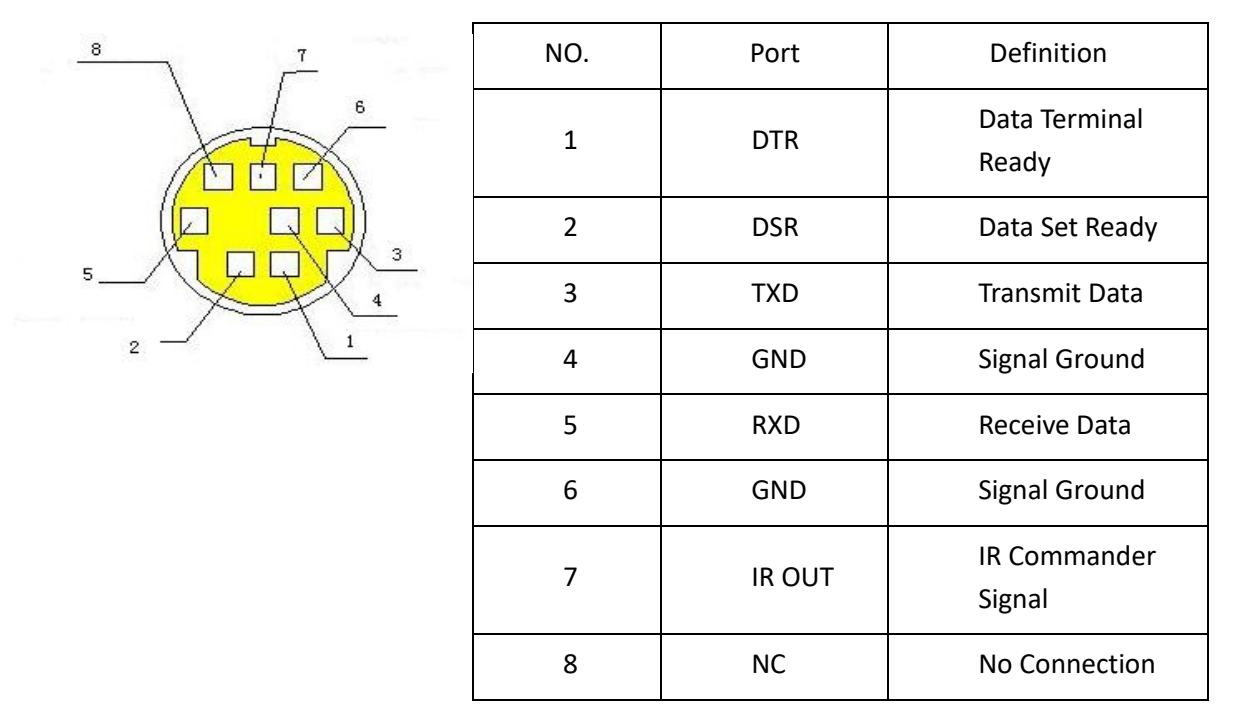

**Table 2.3.1** RS-232 Mini-DIN 8-pin Port Definitions

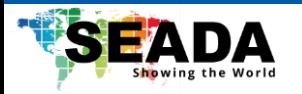

#### **3**)**RS232(DB9) Port Definition**

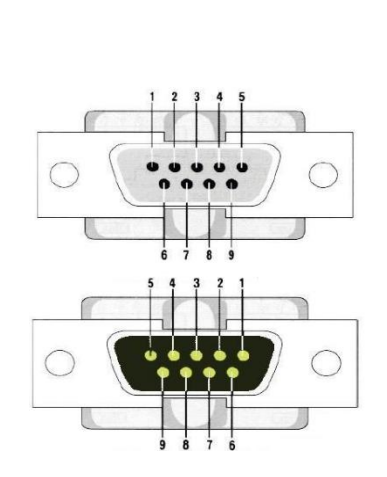

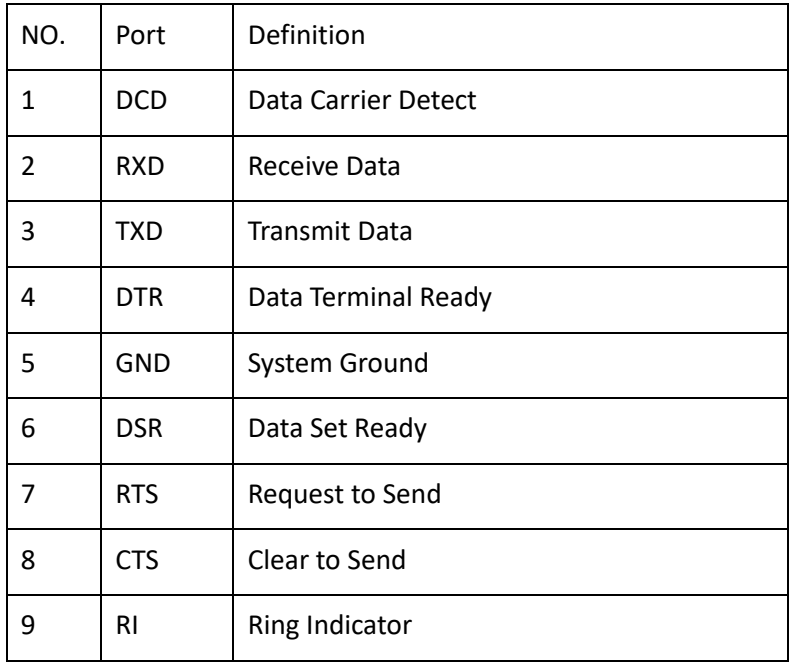

#### **Table 2.3.2** RS232(DB9) Port Definition

#### **4**)**VISCA Networking Method**

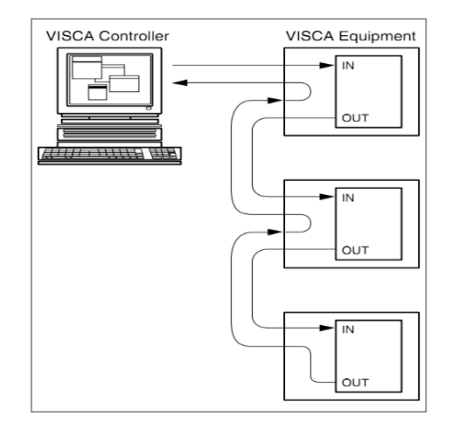

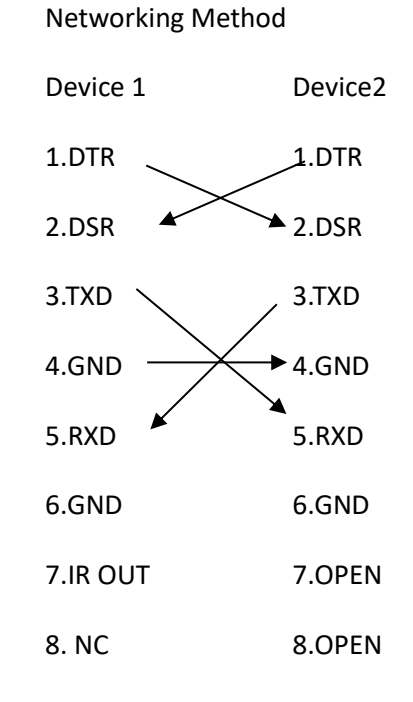

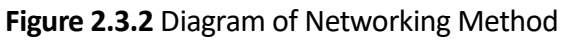

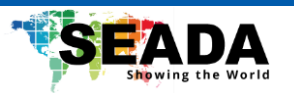

## **Caution**

⚫ The product has RS232 input and output interfaces and can be cascaded in the above manner.

## <span id="page-15-0"></span>2.4 Rotary Dial

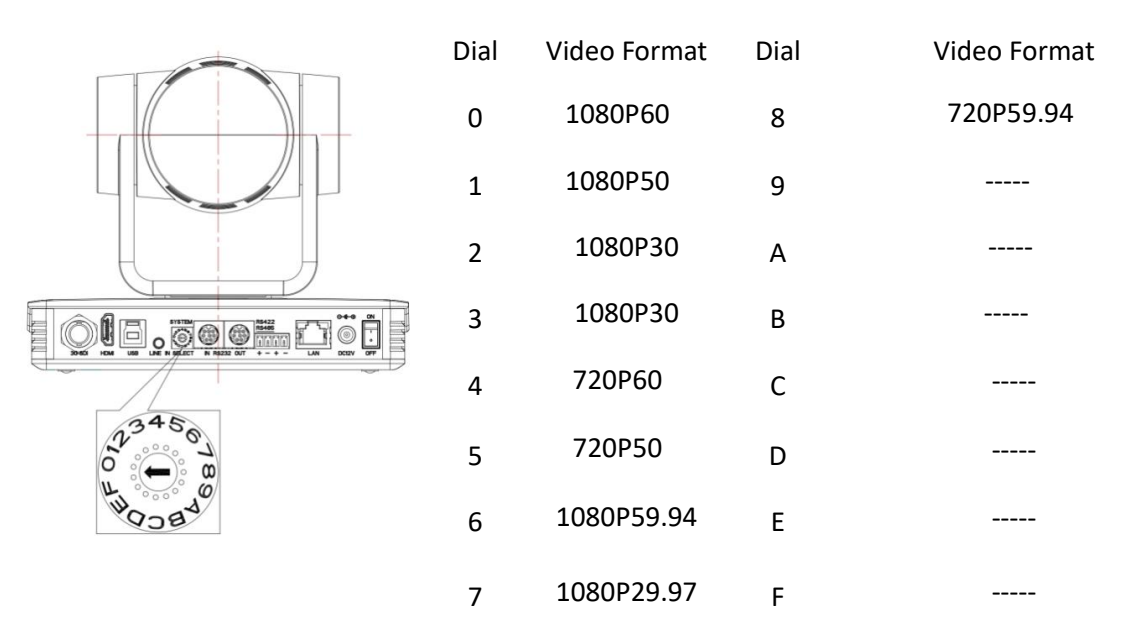

**Figure 2.4.1** Rotary dial corresponding to video format

# $\overline{\mathord{!}\setminus}$  Caution

- ⚫ After switching the mode and dialing the code, you need to restart the camera to take effect.
- ⚫ When the rotary dial is 5-F, the video format item will be displayed in the menu.

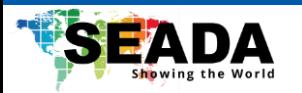

## <span id="page-16-0"></span>2.5 Product Feature

SDC075 AI Tracking PTZ camera has perfect functions, superior performance, and rich video output interfaces. It is featured with advanced ISP processing algorithms, offering vivid and high-resolution videos with a strong sense of depth and fantastic color rendition. It supports H.264/H.265 encoding which makes motion video more fluent and clearer under low bandwidth conditions.

- ⚫ **Full HD Resolution:** 1/2.8-inch-high quality CMOS sensor. Resolution is up to 1920x1080 with frame rate up to 60 fps.
- ⚫ **Leading Auto Focus Technology:** Fast, accurate and stable auto focusing technology.
- ⚫ **Low Noise and High SNR:** Super high SNR image is achieved with low noise CMOS. Advanced 2D/3D noise reduction technology further reduces the noise while ensuring high image clarity.
- ⚫ **Multiple video output interfaces:** HDMI, SDI, USB3.0, LAN.

Simultaneously output audio and video signal via HDMI, SDI and LAN. LAN support POE, USB 3.0 support dual code stream, SDI support transmission up to 100m under 1080P60 format.

- ⚫ **Multiple Audio/Video Compression Standards:** Support H.264/H.265 video compression, up to 1920×1080 resolution 60 fps. Support AAC, MP3 and G.711A audio compression, 8000,16000,32000,44100,48000 sampling frequency.
- ⚫ **USB3.0 Support Dual Coding Stream:** Support mainstream and substream, and simultaneous output. Support YUY2, MJPEG, H.264, NV12, H.265 video coding format.
- ⚫ **Built-in Gravity Sensor:** Support PTZ auto-flip function and easy installation.
- ⚫ **Multiple Network Protocol:** Support ONVIF, GB/T28181, RTSP, RTMP, VISCA OVER IP, IP VISCA, RTMPS, SRT protocols. Support RTMP push mode, easy to be connected to streaming server (Wowza,FMS). Support RTP multicast mode.
- ⚫ **Control Interface:** RS422 is compatible with RS485, RS232-IN, RS232-OUT, and the RS232 interface supports cascading.
- **Multiple Control Protocol:** Support VISCA, PELCO-D, PELCO-P protocols. Support automatic identification protocols.
- ⚫ **Quiet Pan / Tilt Movement:** With high accuracy step driving motor, camera can pan/tilt extremely quiet and smooth.
- ⚫ **Various Remote Controls:** Users can choose infrared remote control or wireless remote control according to the environmental conditions used. The 2.4G wireless remote control is not affected by angle, distance, and infrared interference. Support the remote-control signal transparent transmission function, which is convenient for back-end equipment to use.
- ⚫ **AI Human Detection:** Built-in high-speed processor and advanced image processing and analysis algorithms. Users can choose real-time tracking and regional tracking according to the environment.
- ⚫ **Multiple Application:** Online-education, Lecture Capture, Webcasting, Video conferencing, Telemedicine, Unified Communication, Emergency command and control systems, etc.

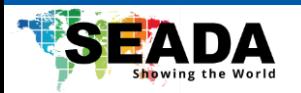

## <span id="page-17-0"></span>2.6 Technical Specification

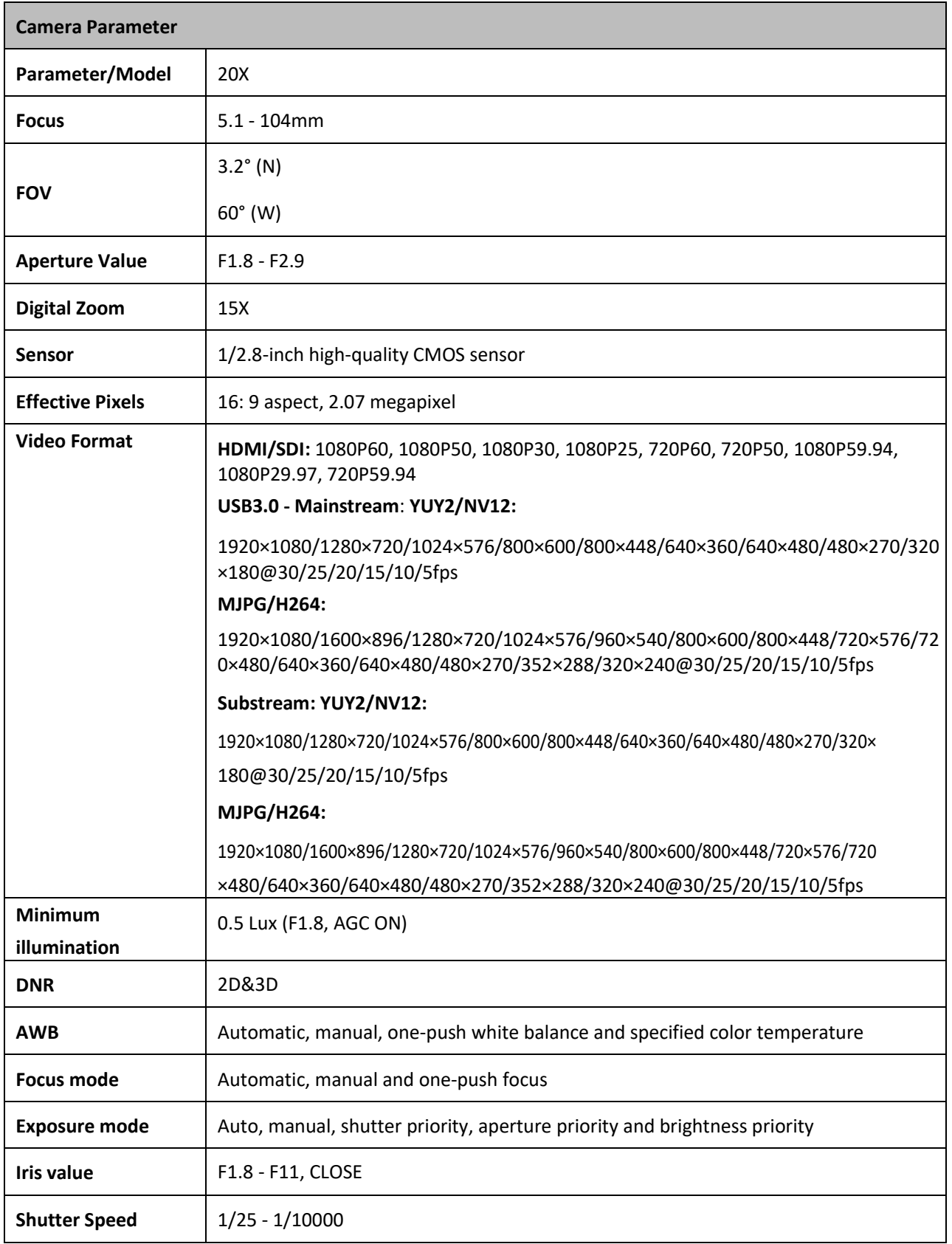

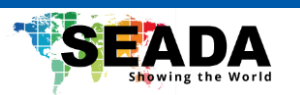

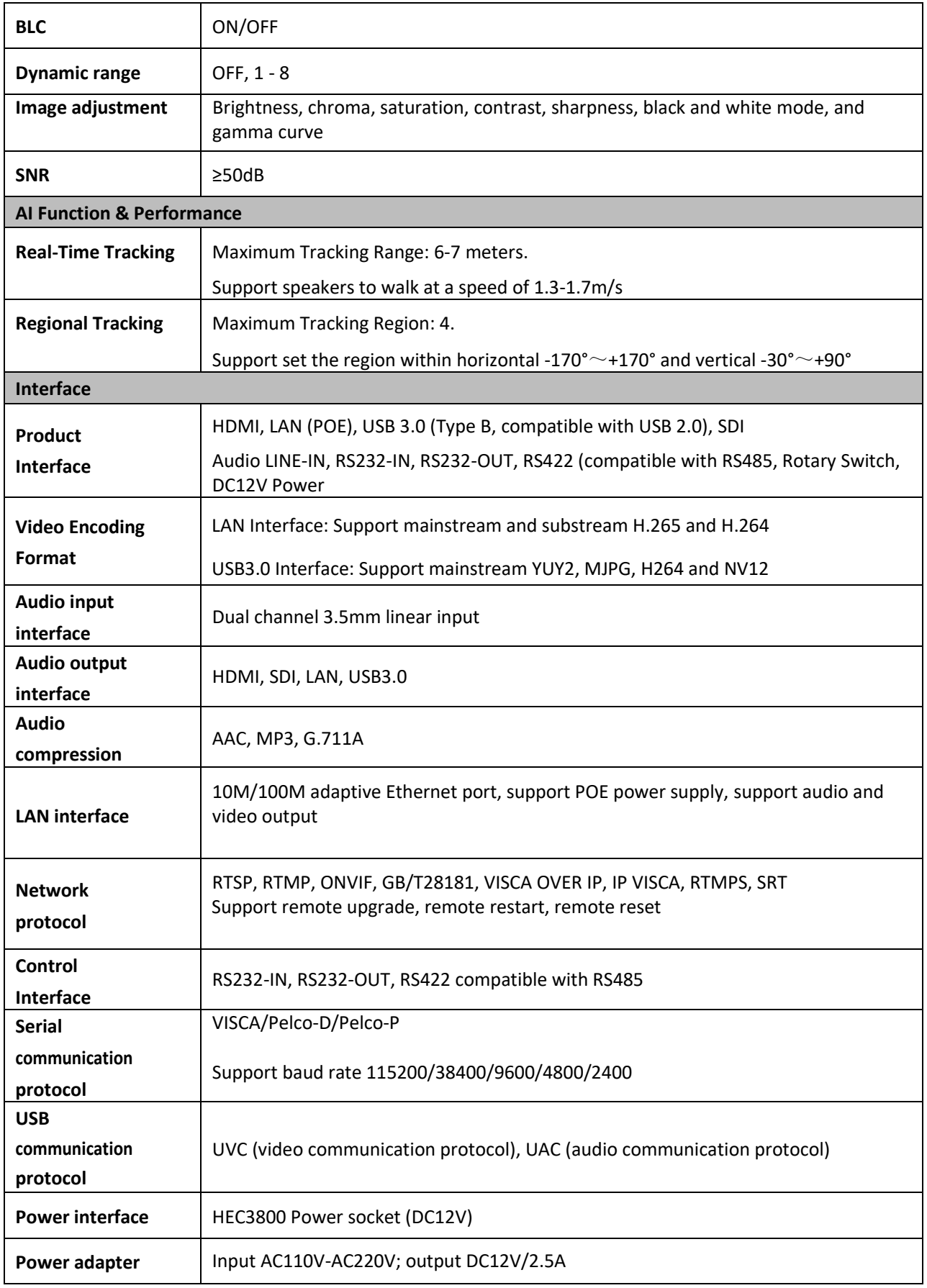

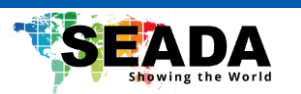

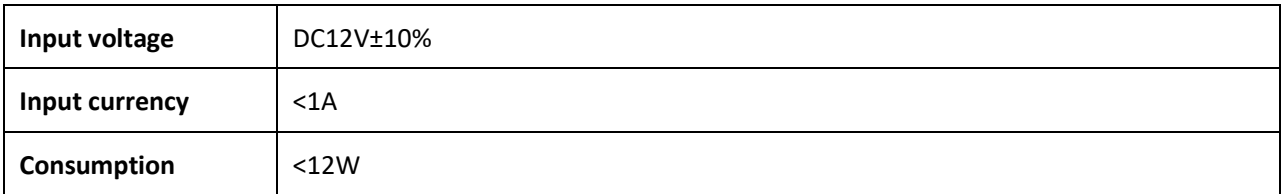

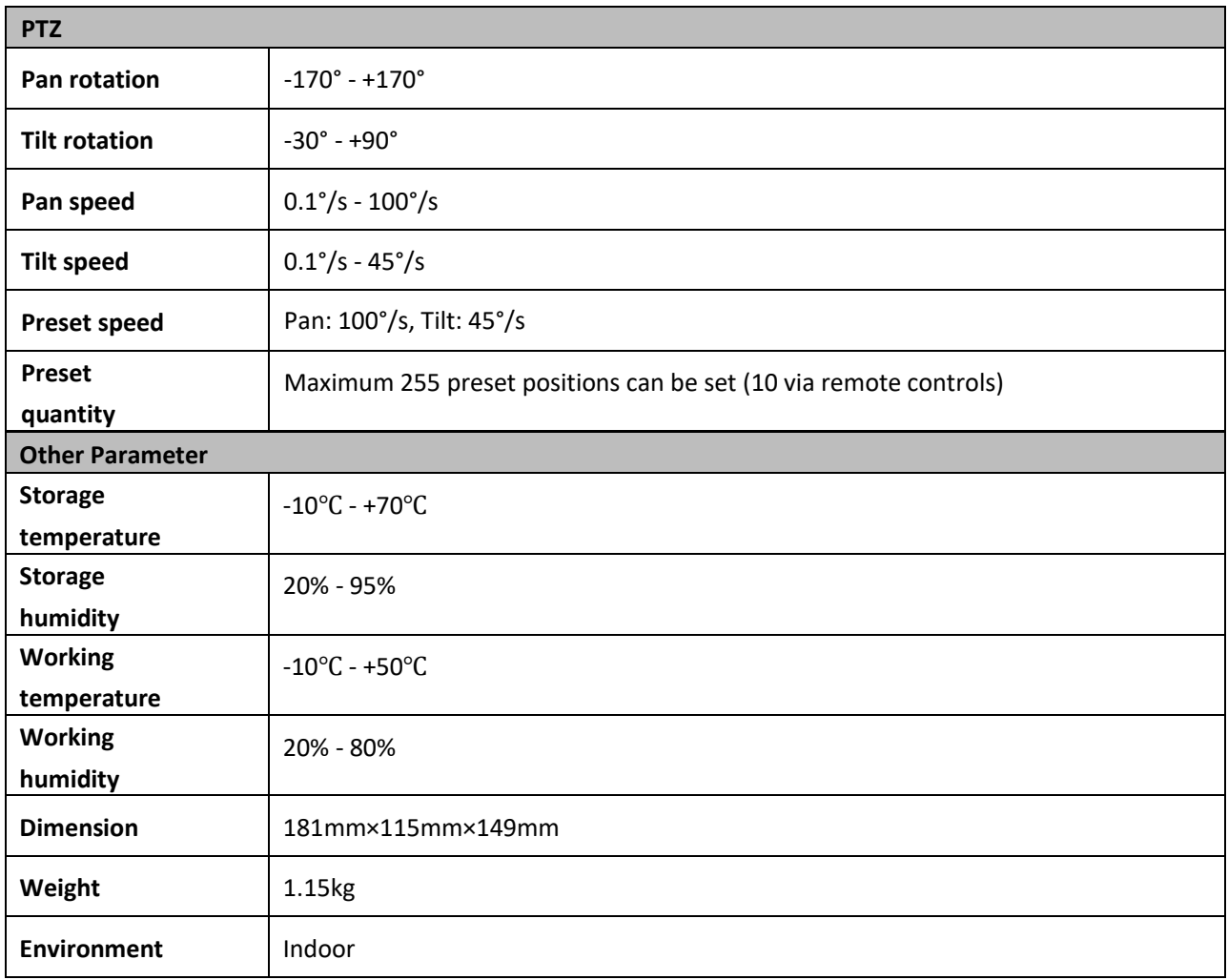

### **Models**

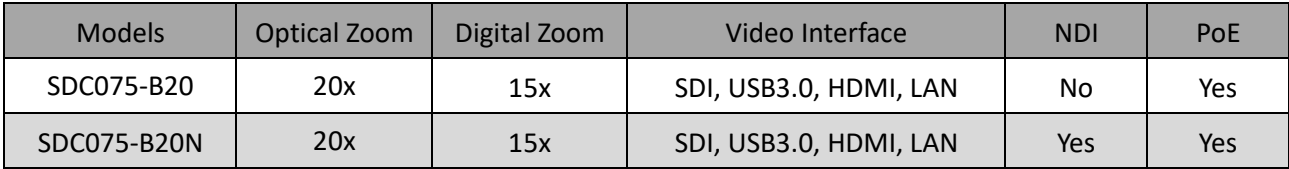

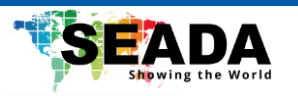

## <span id="page-20-0"></span>3. How To Use

## <span id="page-20-1"></span>3.1 Remote Control

Remote control using instruction: There are wireless remote control and IR remote control for options.

Steps for wireless remote-control usage are as below:

#### **1**)**Code Pairing**

Press the "Settings" + "\*" button for 3 seconds, the LED will turn off to flashing, after releasing the button, the LED light will keep flashing to start the code pairing, the receiver is powered on, and the LED will be off when the code pairing is successful; If you use other remote control, you need to clear the code of this remote control, or re-pair the code of the new remote control. If the code pairing has been unsuccessful, the red LED light flashes for 20 seconds and then goes out, stop the code pairing, and go to sleep; at this time, press any key to wake up and re-pair the code.

Note: After the code is successfully matched, you need to select the camera address to control it

#### **2**)**Clear Code Data**

Press the "Settings" key + "#" key from light off to flashing, the receiving end is powered off and then powered on. The LED is off, indicating that the paired data is cleared successfully.

#### **3**)**Enter Sleep Mode and Wake Up**

If there is no operation in the working state, it will immediately enter the sleep mode, and press any key to wake up.

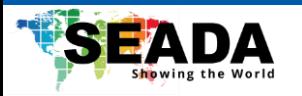

### <span id="page-21-0"></span>3.2 IR Remote Control

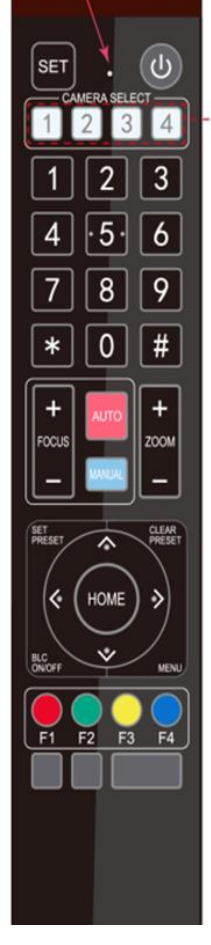

#### **1. Standby Key**

After 3S long press, the camera will step into standby mode. Long press 3S again, the camera will self-test again and back to HOME position. (Note: If power-on mode is turned on and Preset 0 is set, and there is no operation within 12s, it will automatically point to the specified preset position.

#### **2. Camera Address Selection**

Select the camera address which wants to be controlled.

#### **3. Number Key**

Set or run 0-9 presets.

#### **4.\*/# Key**

Key combination use.

#### **5. Focus Control Key**

Auto Focus: Enter into auto focus mode.

Manual Focus: The camera focus mode is manual

Switch the camera focus mode to manual focus by pressing [focus +] or [focus -] to adjust.

**6. Zoom Control** 

**Key**

Zoom+: Lens Near

Zoom-: Lens Far

#### **7. Set or Clear Preset key:**

Set Preset: Set preset key + 0-9 number key:

Clear Preset key: Clear preset key + 0-9 number key

#### **8. Pan/Tilt Control Key**

- Press ▲ Key: Up
- Press ▼Key: Down

Press Key: Left

Press ▼Key: Right

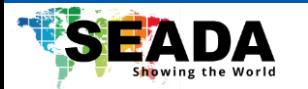

"HOME" Key: Return to the middle position or enter into the next level menu.

#### **9. BLC Control Key**

Back Light ON / OFF: Turn on or off the back light.

#### **10. Menu Setting**

Open or close the OSD menu.

Enter / exit the OSD menu or return to the previous menu.

#### **11. Camera IR Remote Control Address Setting**

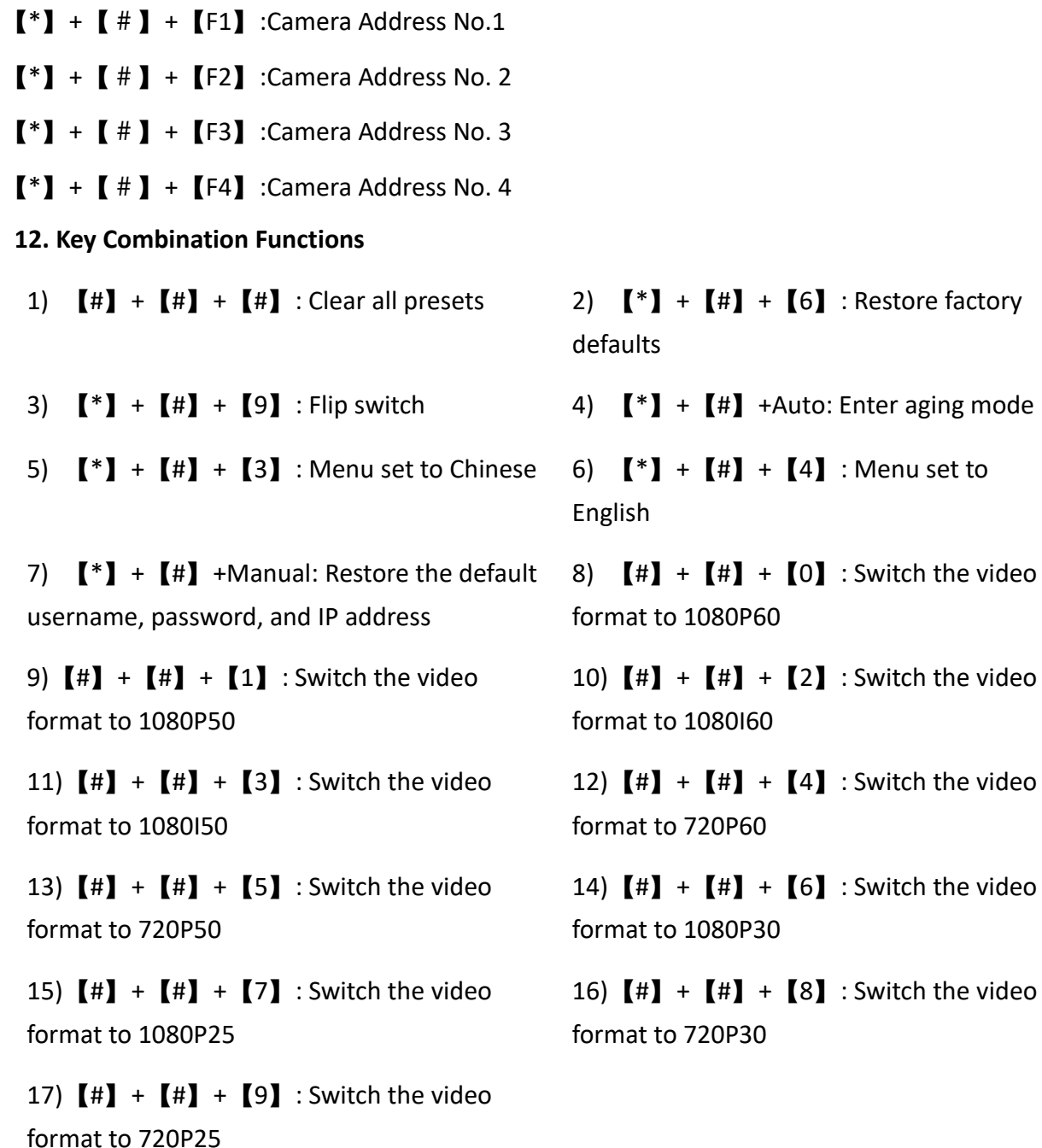

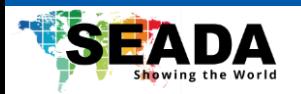

#### **13. AI Function Short Keys**

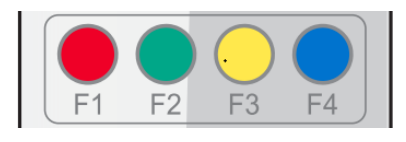

【F1】:Turn off AI Human Detection 【F2】:Turn on AI Human Detection 【F3】:Toggle between real time tracking mode and region tracking mode. 【F4】:Chang tracking target on real tracking mode

#### <span id="page-23-0"></span>**3.2.1 Remote Control Usage**

Finishing initialisation, it can receive and execute the IR commands. Press the remote controller button, the indicator light is flashing; release the button, the indicator light stops flashing. Users can control the pan/tilt/zoom, setting and running preset positions via the IR remote controller.

#### **Key Instruction:**

1. In this instruction, "press the key" means a click rather than a long-press, and a special note will be given if a long-press for more than one second is required.

2. When a key-combination is required, do it in sequence. For example, 【 \*】+【#】+【F1】means press 【\*】first and then press【#】and last press【F1】.

#### **1**)**Camera Selection**

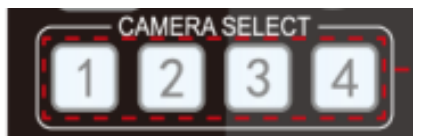

### **2) Pan/Tilt Control**

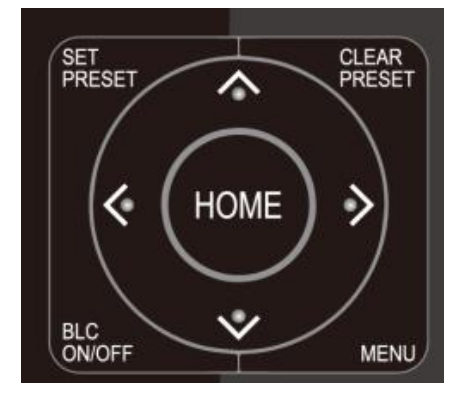

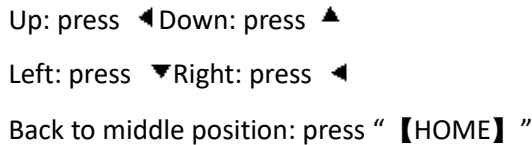

Select the camera address to control.

Press and hold the up/down/left/right key, the pan/tilt will keep running, from slow to fast, until it runs to the endpoint; the pan/tilt running stops as soon as the key is released.

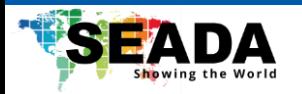

#### **3**)**Zoom Control**

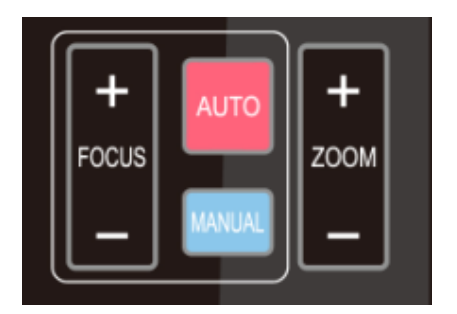

**4) Focus Control**

ZOOM IN: press "ZOOM ▼" key ZOOM OUT: press "ZOOM ◀" key

Press and hold the key, the camera will keep zooming in or zooming out and stops as soon as the key is released.

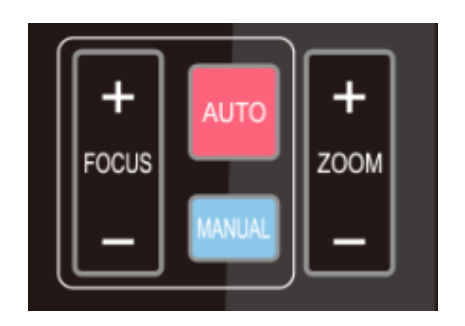

#### **5) BLC Setting**

Focus (near): Press "【focus+】" key (Valid only in manual focus mode) Focus (far): Press "【focus-】"key (Valid only in manual focus

mode)

Auto Focus: Support

Manual Focus: Support

BLC ON / OFF: support

Press and hold the key, the action of focus will keep continue and stops as soon as the key is released.

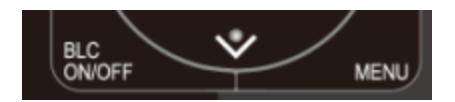

**6) Presets Setting, Running, Clearing**

1.Preset setting: to set a preset position, the users should press the "【SET PRESET】" key first and then press the number key 0-9 to set a relative preset,

Note: 10 preset positions in total are available by remote controller.

2.Preset Running: Press a number key 0-9 directly to run a relative preset.

Note: Action in vain if a relative preset position is not existed.

3. Preset clearing: to clear a preset position, the user can press the "【CLEAR PRESET】" key first and then press the number key 0-9 to clear the relative preset.

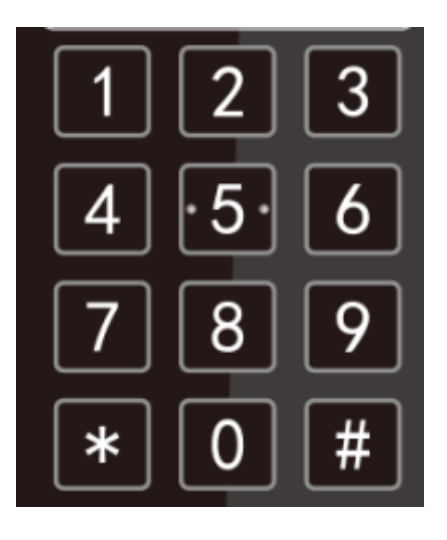

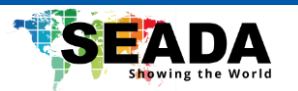

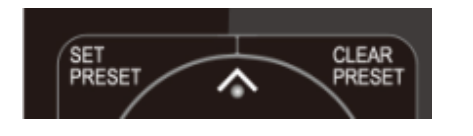

Note: press the"【#】" key three times continually to cancel all the presets.

**7**)**Camera Remote Controller Address Setting** 

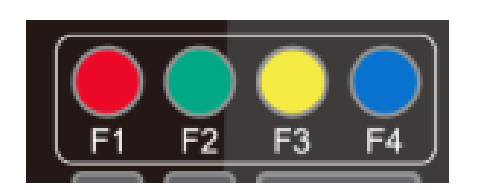

 $[\cdot] + [\cdot] + [\cdot] + [\cdot]$ :Camera Address No.1

 $[\cdot] + [\cdot] + [\cdot] + [\cdot]$ :Camera Address No. 2

 ${\mathbb K}$  +  ${\mathbb K}$  +  ${\mathbb K}$  +  ${\mathbb K}$  +  ${\mathbb K}$  +  ${\mathbb K}$  : Camera Address No. 3

 $[\cdot] + [\cdot] + [\cdot] + [\cdot]$  :Camera Address No. 4

### <span id="page-25-0"></span>3.3 Menu Setting

 $\bigwedge$  Caution Note: The modification valid only if exit the menu before save and power off.

#### <span id="page-25-1"></span>**3.3.1 Main Menu**

【MENU】: Enter / exit the OSD menu or return to the previous menu

【HOME】: Enter next menu

【↑】【↓】:Choose item

 $\left[\leftarrow\right]$   $\left[\rightarrow\right]$ : Modify values

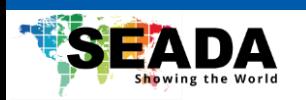

#### <span id="page-26-0"></span>**3.3.2 Menu**

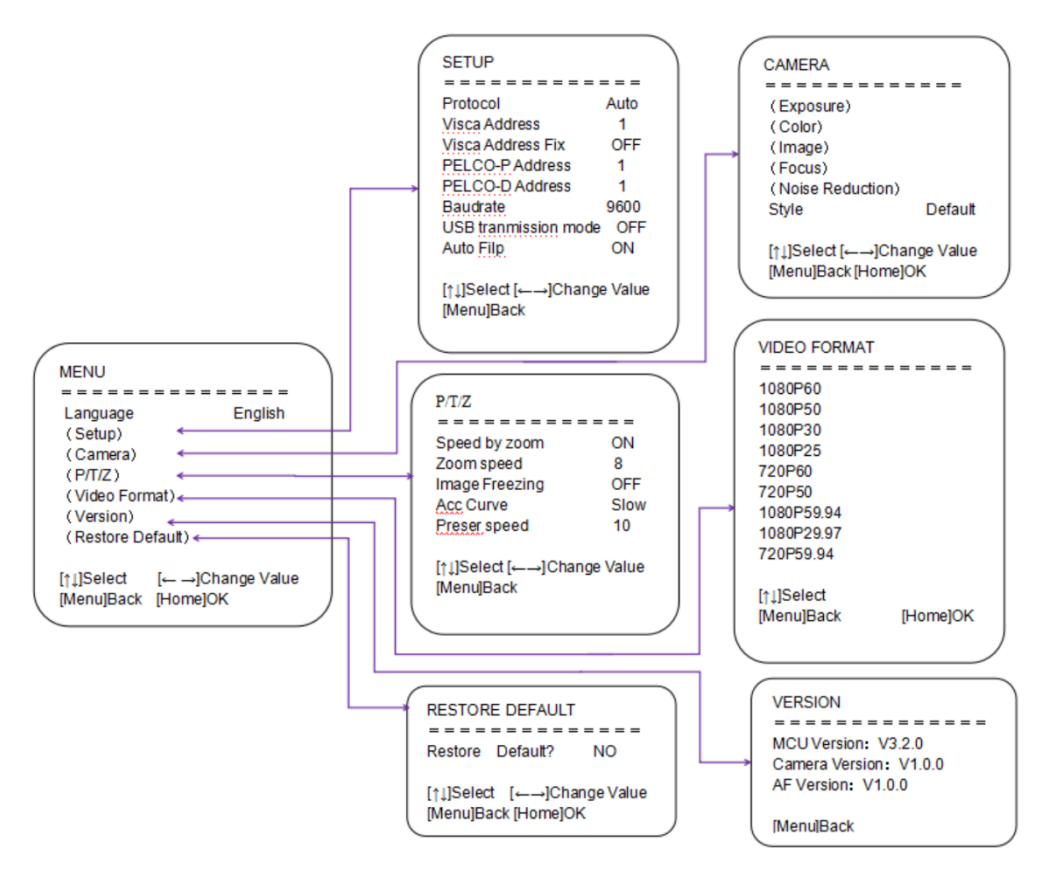

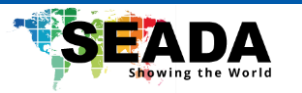

## <span id="page-27-0"></span>4. Network Connection

## <span id="page-27-1"></span>4.1 Connection Method

Direct Connection: Direct connections via "cross-over" network cable

Connection to LAN: Connections to LAN via patch cable to LAN wall jack or LAN switch

## $\bigwedge$  Caution

● Please do not put the power and network cable in places where can be easily touched to prevent video quality lowered by unstable signal transmission due to poor contact of cables.

The computer must have the network segment where the camera IP address belongs to. The device will not be accessible if without the segment. I.E. The camera default IP address is 192.168.5.163, then segment 5 must be added in the computer. Specific steps are as below:

Firstly, open the window of Local Area Connection Properties on computer, select the "Internet protocol version 4(TCP/IPv4)" as shown by picture on the left. Double click or click the property "Internet" protocol version 4 (TCP/IPv4) to enter into the Internet Protocol Version 4(TCP/IPv4) Properties window, select "Advanced" to enter into the Advanced TCP/IP Setting and add IP and subnet mask in the IP browser as picture shown below. Click the "Confirm" to finish the adding of IP segment. User can add the corresponding network segment according to the revised IP address of the camera.

# $\overline{\mathcal{B}}$  Caution

⚫ The IP address to be added cannot be same with that of other computers or devices. The existence of this IP address needs to be verified before adding.

Click the "Start" and select "Operation" to input cmd as picture below to verify if the network segment has been successfully added.

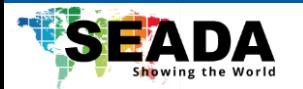

| $\Box$<br><b>DES</b> Administrator: cmd.exe - Shortcut |  |
|--------------------------------------------------------|--|
| $C:\Upsilon\rightarrow\S$ 172.16.43.72                 |  |
|                                                        |  |
| Pinging 172.16.43.72 with 32 bytes of data:            |  |
| Reply from 172.16.43.72: bytes=32 time<1ms TTL=128     |  |
| Reply from 172.16.43.72: bytes=32 time<1ms TTL=128     |  |
| Reply from 172.16.43.72: bytes=32 time<1ms TTL=128     |  |
| Reply from 172.16.43.72: bytes=32 time<1ms TTL=128     |  |
|                                                        |  |
| Ping statistics for 172.16.43.72:                      |  |
| Packets: Sent = 4, Received = 4, Lost = $0$ (0% loss), |  |
| Approximate round trip times in milli-seconds:         |  |
| Minimum = 0ms, Maximum = 0ms, Average = 0ms            |  |
|                                                        |  |
| C:\Windows\system32> <b>_</b>                          |  |
|                                                        |  |
|                                                        |  |

**Figure 4.1.1** Network segment successfully added

User can also to verify network connection as steps above mentioned after the finish of camera self-check. If IP is default, open DOS command window and input 192.168.5.163, then press Enter key. It will show message as below: which means network connection is normal.

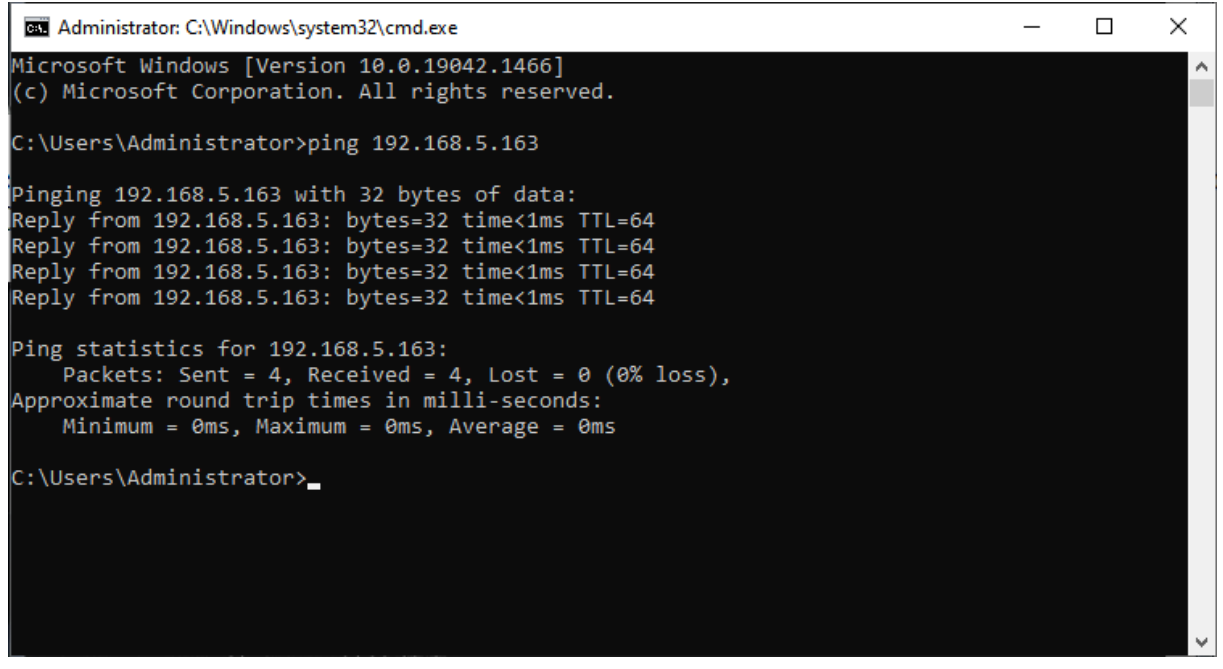

**Figure 4.1.2** Network Connection Screenshot

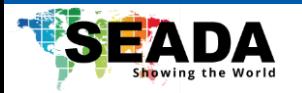

## <span id="page-29-0"></span>4.2 Camera Web Interface

#### **1**)**Web Login**

After assigning an IP address to the camera, you can reach the Web Interface by typing in the camera's IP address into a web browser. You can log in this interface as administrator or user. If as administrator, type in "admin" into the username and password fields. If as user, type in "user1" or "user2" into the username and password fields. From the Web Interface, you can control the camera using the arrows on the left side. You can also adjust many of your camera's settings via this IP interface.

Note:

1. If login as "user", your rights are limited to preview, playback, and logout (No configuration right)

2. Browsers that support Web function are Google, IE, 360 and other popular browsers.

#### **2**) **Download Plug-in**

When first using IE browser to access the web conferencing camera, the login page will appear "Playback plug-in is not installed, please download and install!" Click on this message, download, and install MRWebXinstall.exe, according to information prompts.

After installing the plugin, enter username and password, click and Sign (initial default username and password: "admin", users can change the username and password on their own after entering) into the Web client management interface.

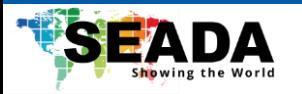

## <span id="page-30-0"></span>4.3 Streaming

#### **1). Video Stream Capture**

#### Configurations -> Video Configure-> Video Encode

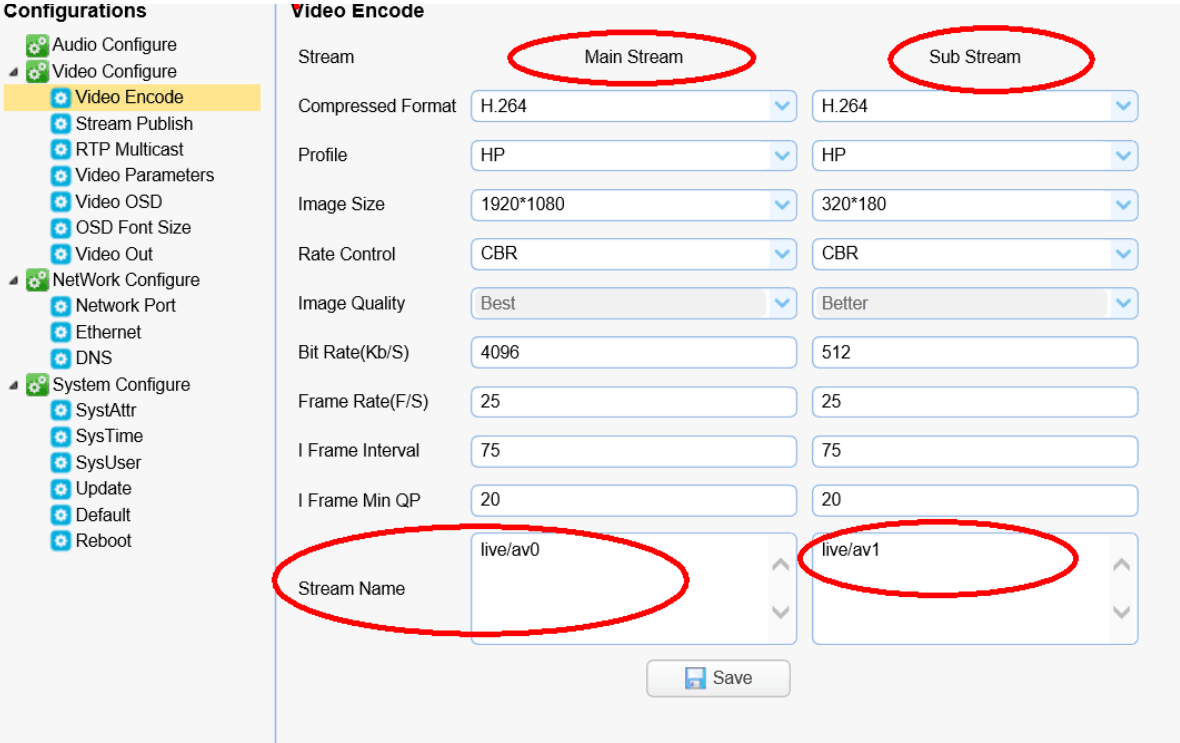

Configure the parameters according to the network environment.

**Note:** stream name live/av0 (live/ XXX)

#### **For example:**

The default IP address of the camera is 192.168.5.163. The way to obtain the RTSP video stream is as below:

#### **rtsp://192.168.5.163:554/live/av0**(**av0 mainstream**)

**rtsp://192.168.5.163:554/live/av1**(**av1 substream**)

The default IP address of the camera is 192.168.5.163. the way to obtain RTMP video stream is as below:

**rtmp://192.168.5.163:1935/live/av0**(**av0 mainstream**)

**rtmp://192.168.5.163:1935/live/av1**(**av1 substream**)

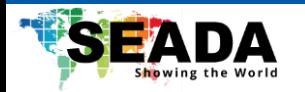

#### **2). Push Video Stream**

Configurations -> Video Configure-> Stream Publish

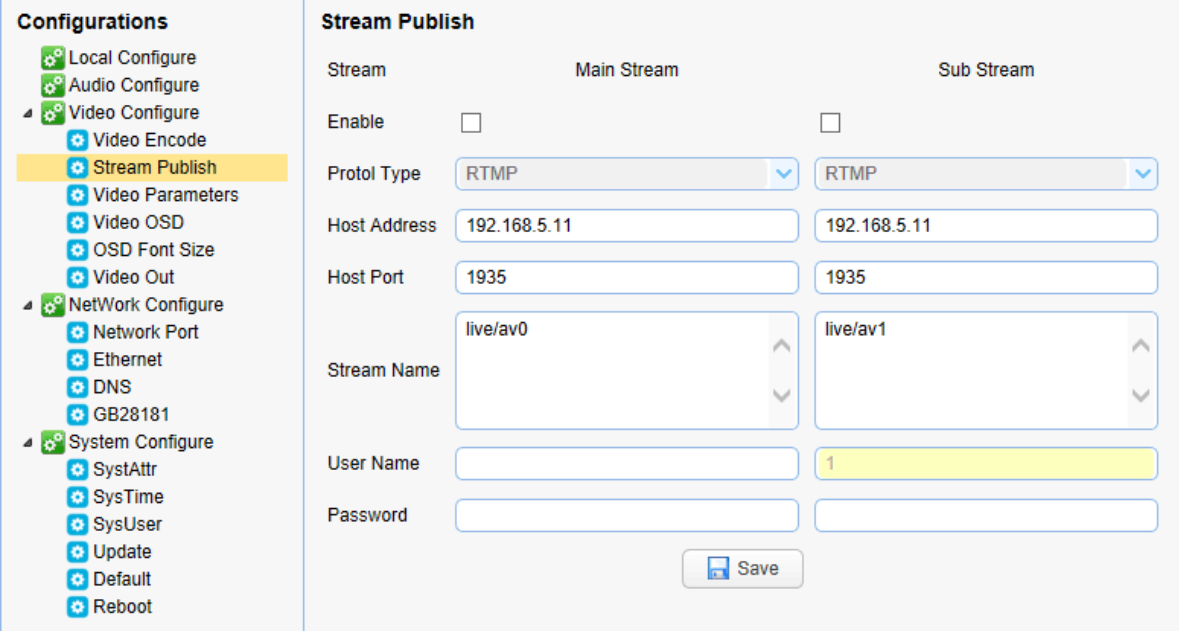

Push RTMP stream to public network server, the stream camera must be on the public network, otherwise it will fail to connect to server.

**Host address:** server address, which can be either a domain name or an IP address

**Host port:** server default port number

**Stream name:** live/test (live/ XXX)

**Username and password:** the username and password set by the server, or leave it empty

**Access url**:**rtmp://host domain name: host port/live/xxx or (rtmp://host IP address: host port/live/xxx)**

## <span id="page-31-0"></span>4.4 Software Upgrading

1). Log in to the web page and manage camera settings. The default page is the preview interface, where users can perform PTZ control, record video, preset camera positions and etc.

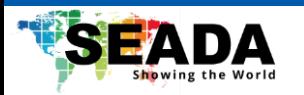

2). Configurations -> System Configure-> Update

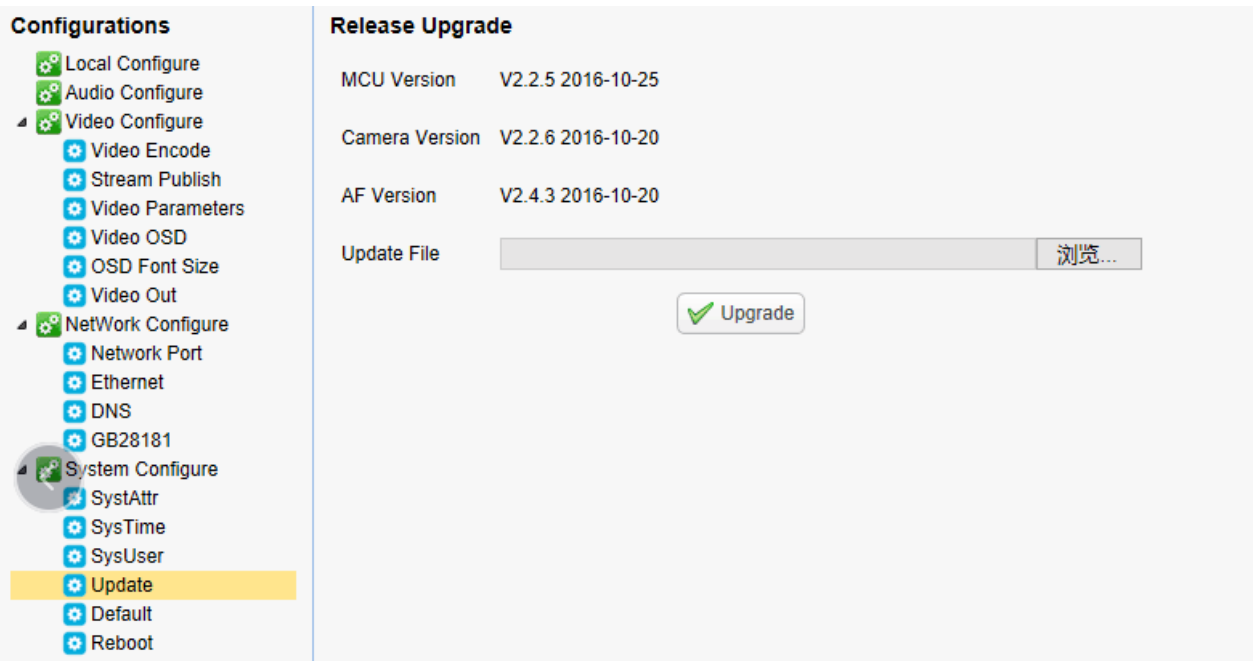

3). Click "browse" to select the update file, then click upgrade button to finish software upgrading.

4). Camera reboot after completion of firmware update. It prompts with "successful upgrade".

Log in to check the firmware version to make sure software upgrade successful.

Then click "restore factory default", reboot and restore parameters to factory default (default IP 192.168.5.163, username: admin; password admin).

## <span id="page-32-0"></span>4.5 Webpage Configuration for Human

- 1. After login, enter into management interface and turn on Tracking below "Monocular Tracking".
- 2. On the right top is PTZ control area, in which you can set the preset region of Regional Tracking.

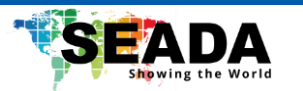

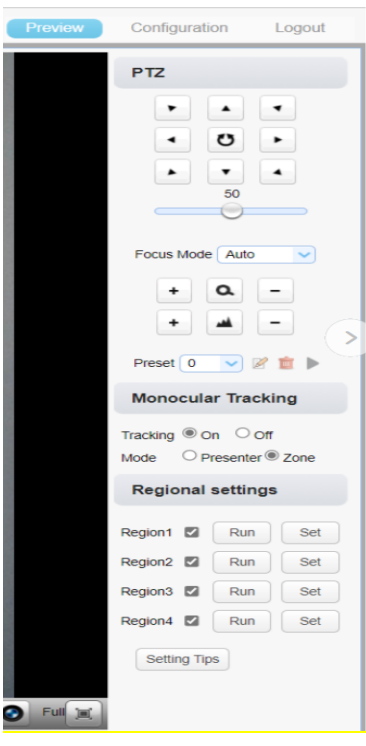

Regional Settings Steps (Take region 1 as an example):

1. On the PTZ Area, adjust image by clicking direction buttons to select one region.

2. After finishing region1 setting, click "Set" to complete the Region1 Tracking. Other region settings are same as region1 setting steps.

You can set 4 different regions, and minimum 2 regions. And the Regional Tracking settings can only be configured through the webpage.

Call out the regional tracking: Click "Run" of corresponding region on the "Regional settings" area.

Each preset preview image must be continuous from left to right and overlap when setting the tracking regions. It is necessary to tick next to the region number to save the setting location.

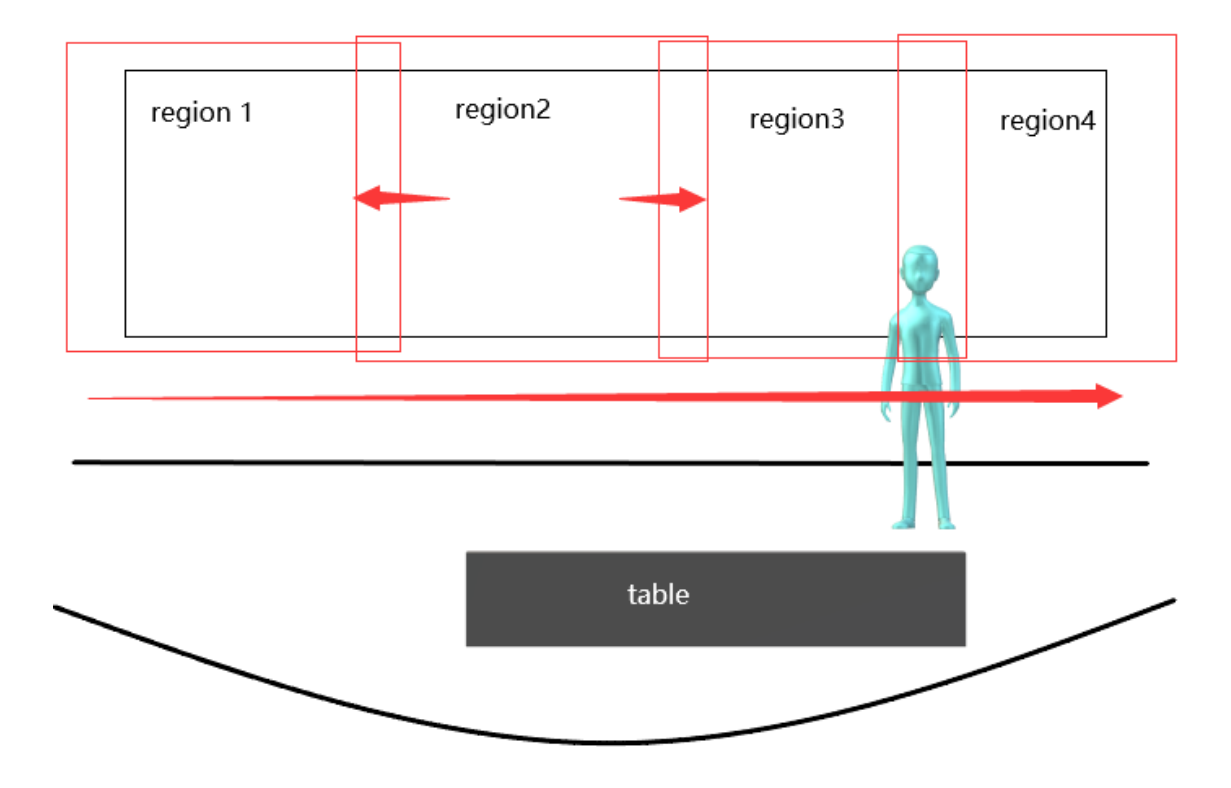

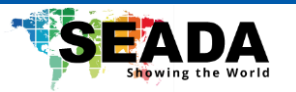

## <span id="page-34-0"></span>5. Serial Port Communication Port

You can control the camera through RS232/RS485 (VISCA IN) cable. The parameter of RS232 is as below:

Baud rate: 2400/4800/9600/115200/second

Start Bit: 1 bit

Data Bit: 8 bit

Stop Bit: 1 bit

Verification Bit: None.

After power on, the camera will have a brief tour and then back to the center position.

The zoom lens is pulled to the farthest position, and then pulled back, after that self-test is completed.

### <span id="page-34-1"></span>5.1 VISCA Protocol List

#### <span id="page-34-2"></span>**5.1.1 VISCA Protocol List**

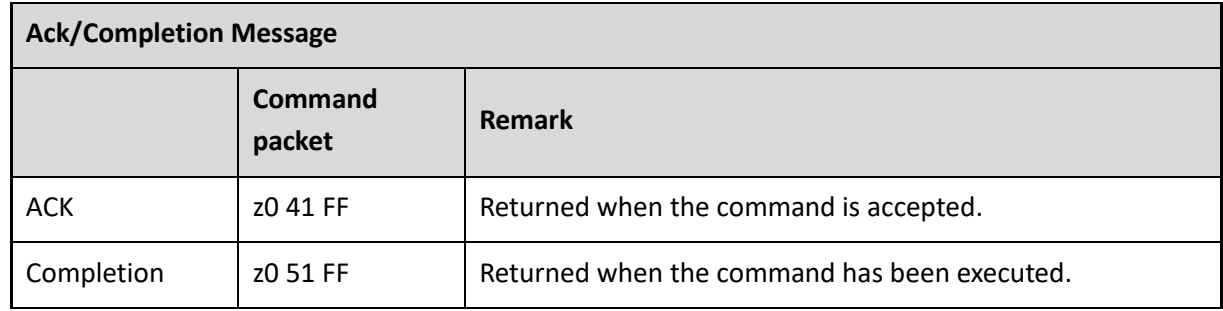

z = device address + 8

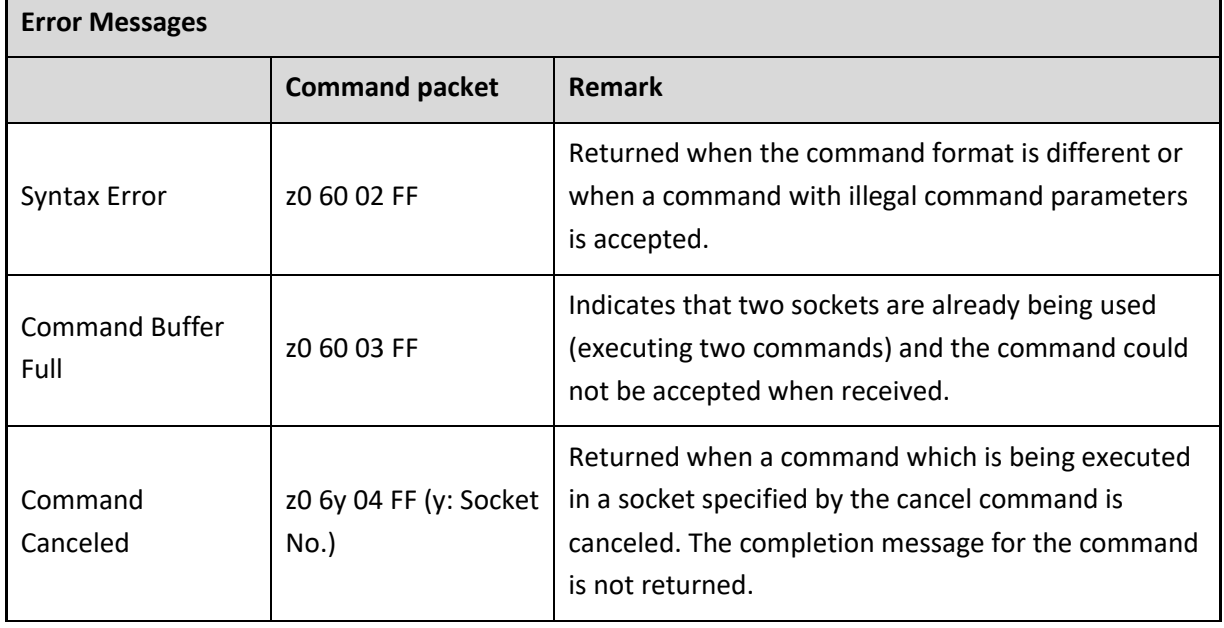

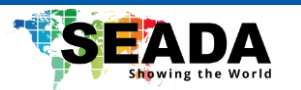

 $\mathbf{r}$ 

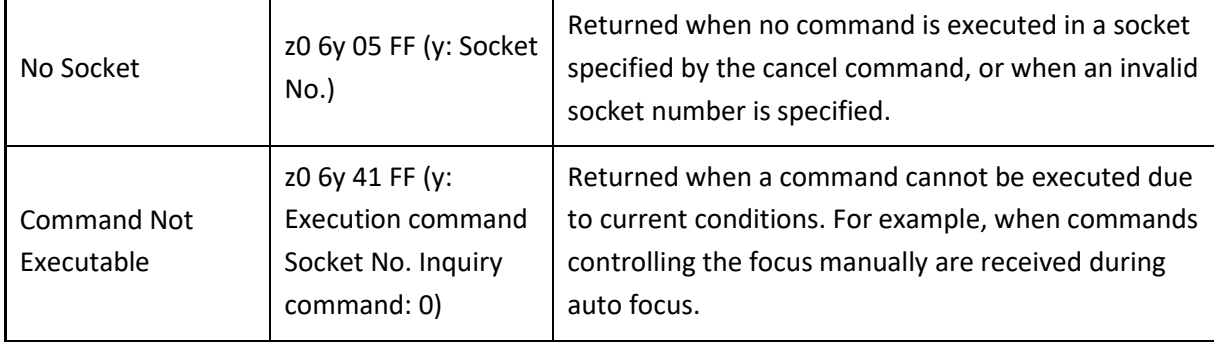

#### <span id="page-35-0"></span>**5.1.2 Camera Control Command**

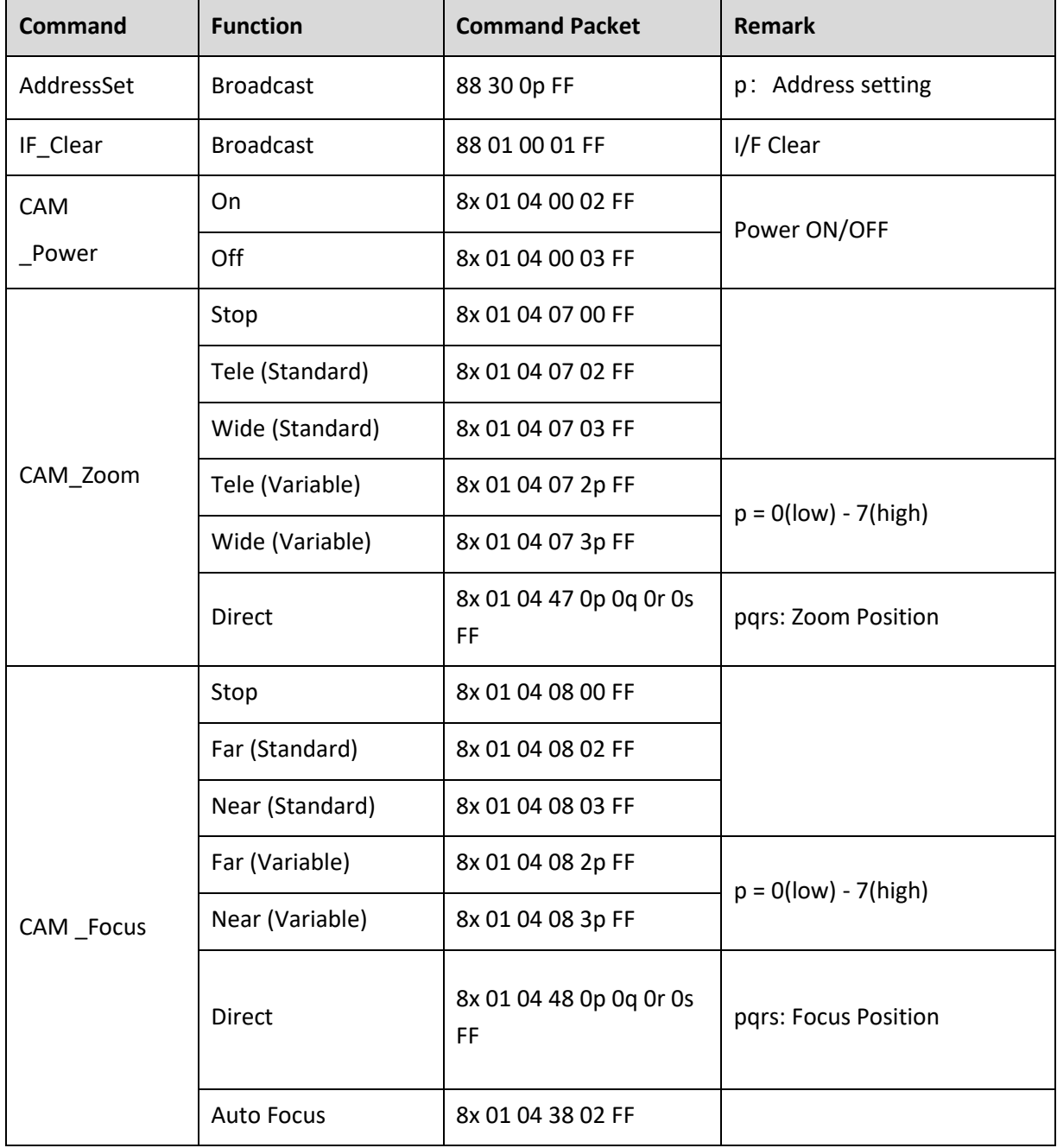

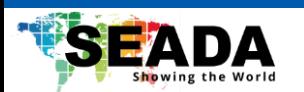

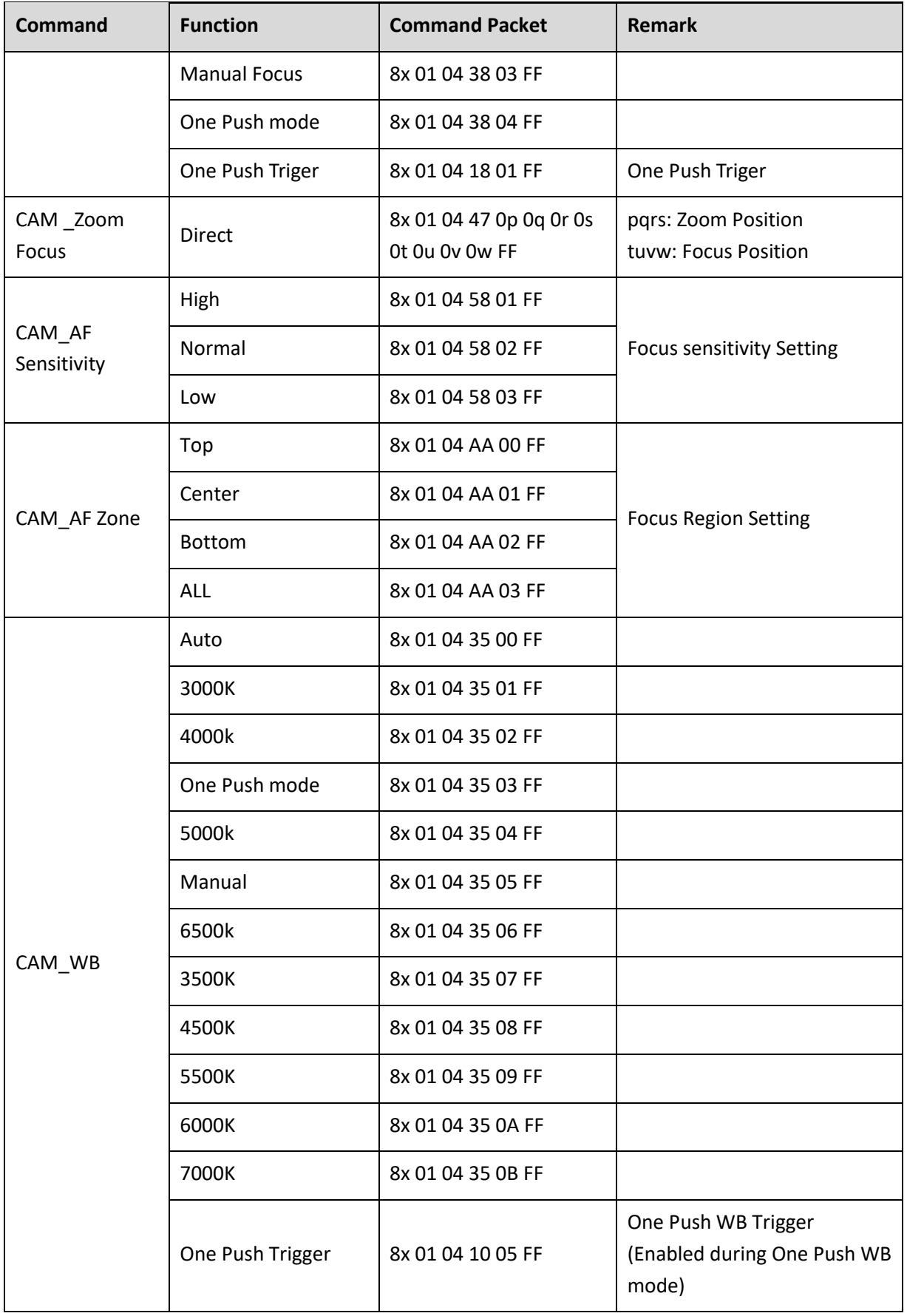

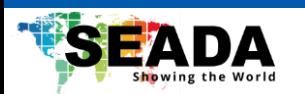

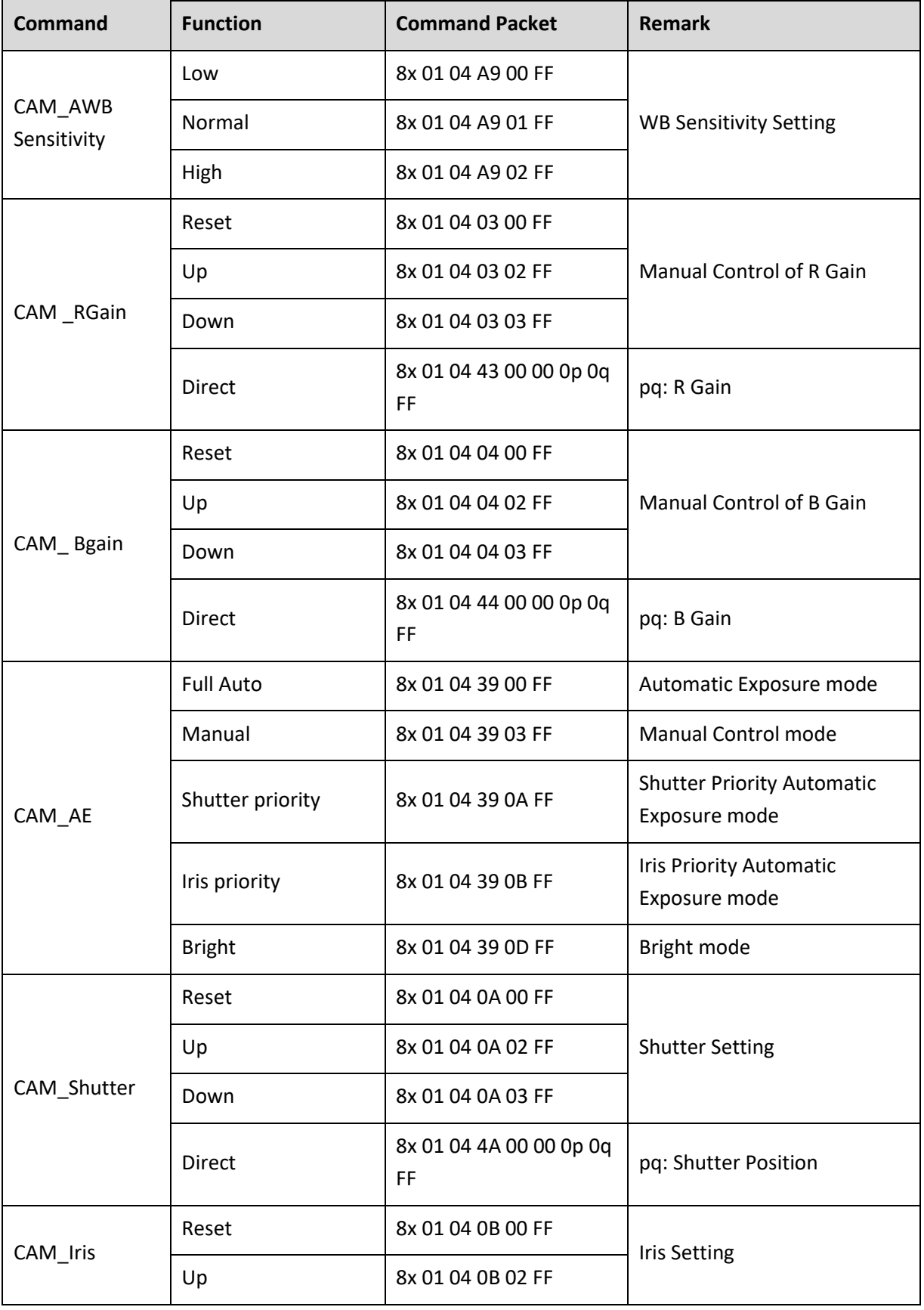

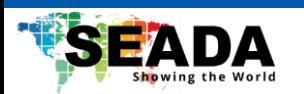

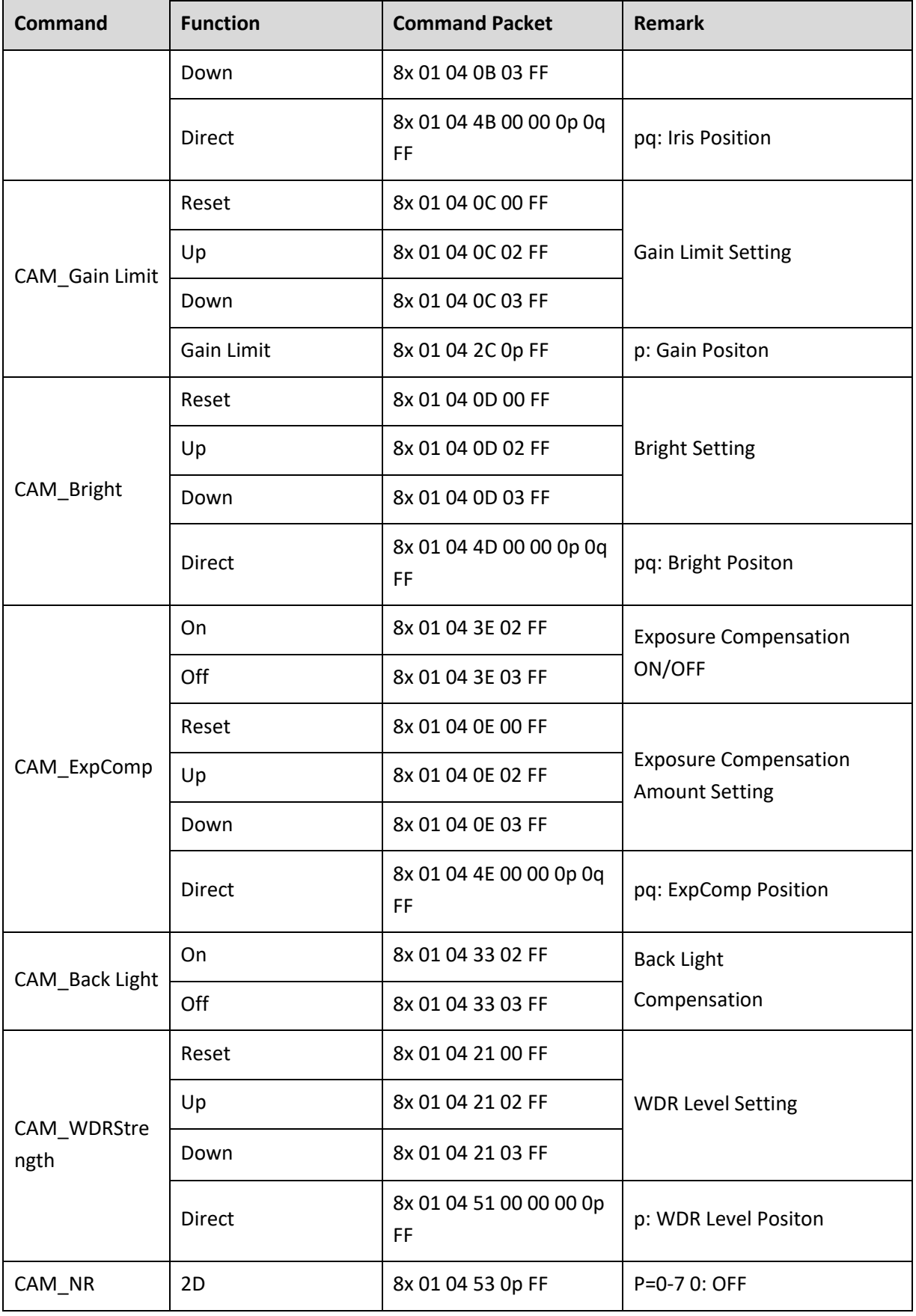

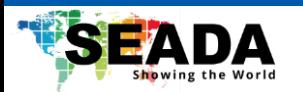

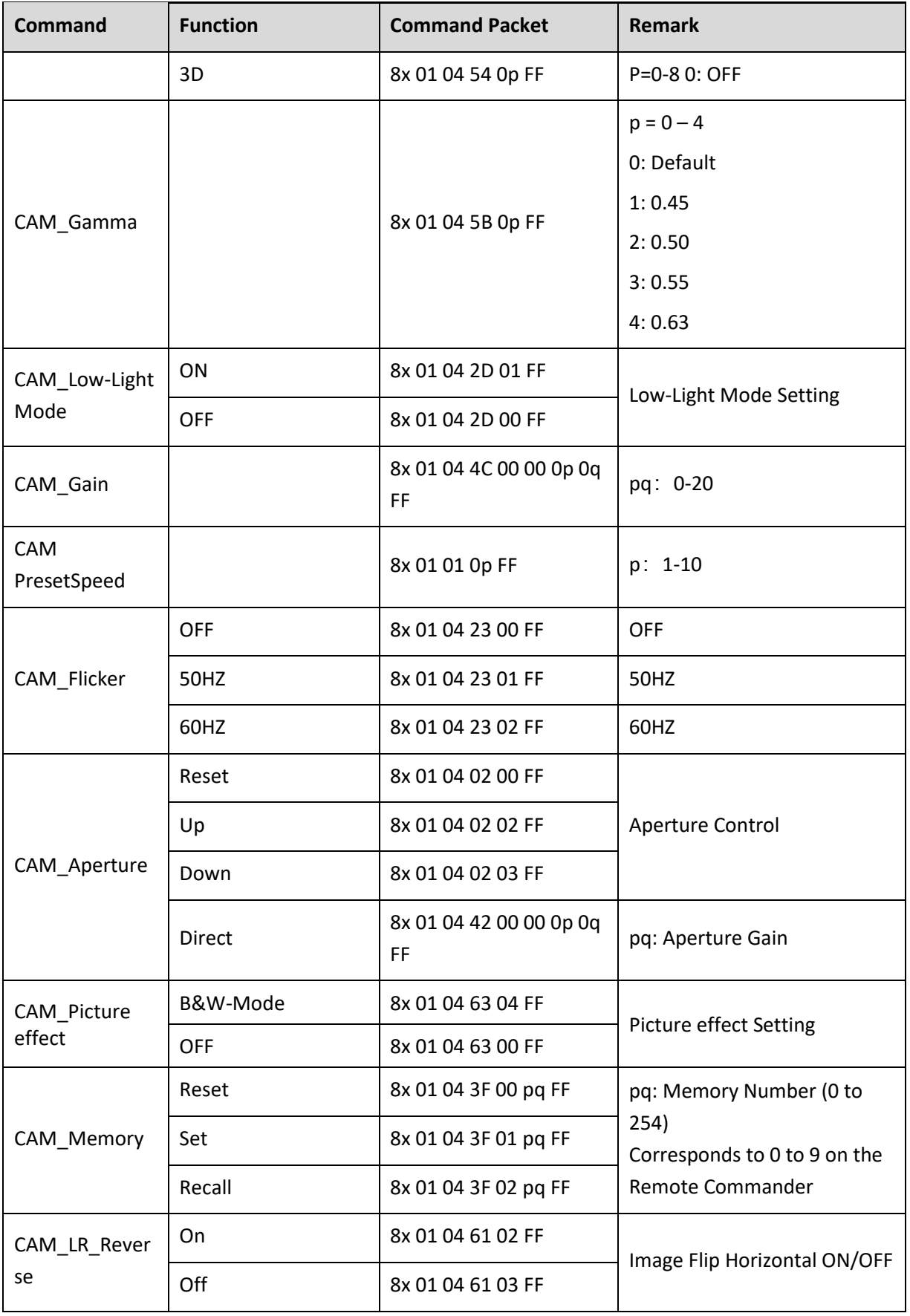

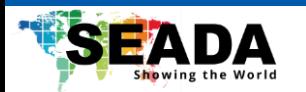

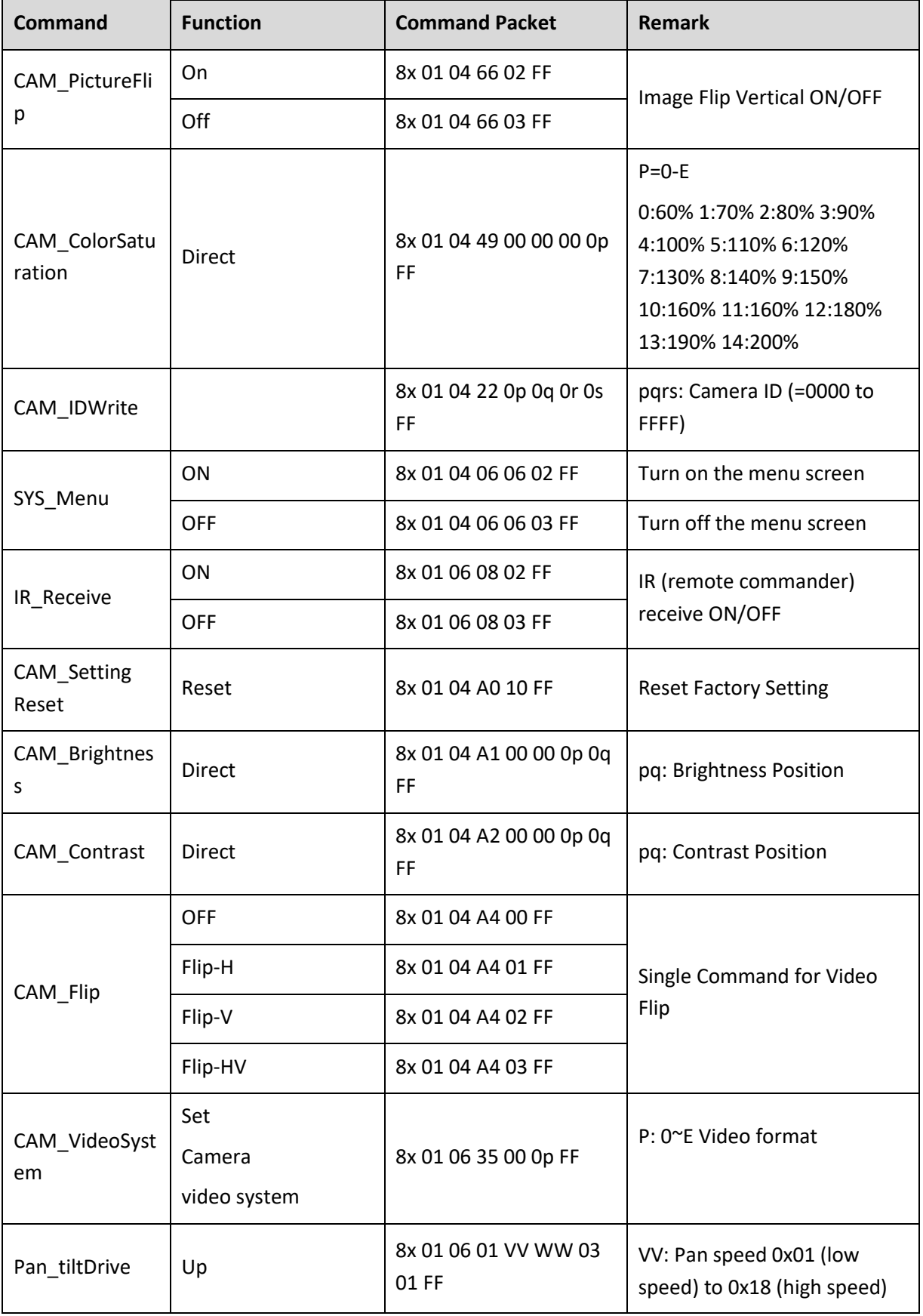

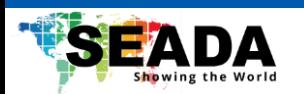

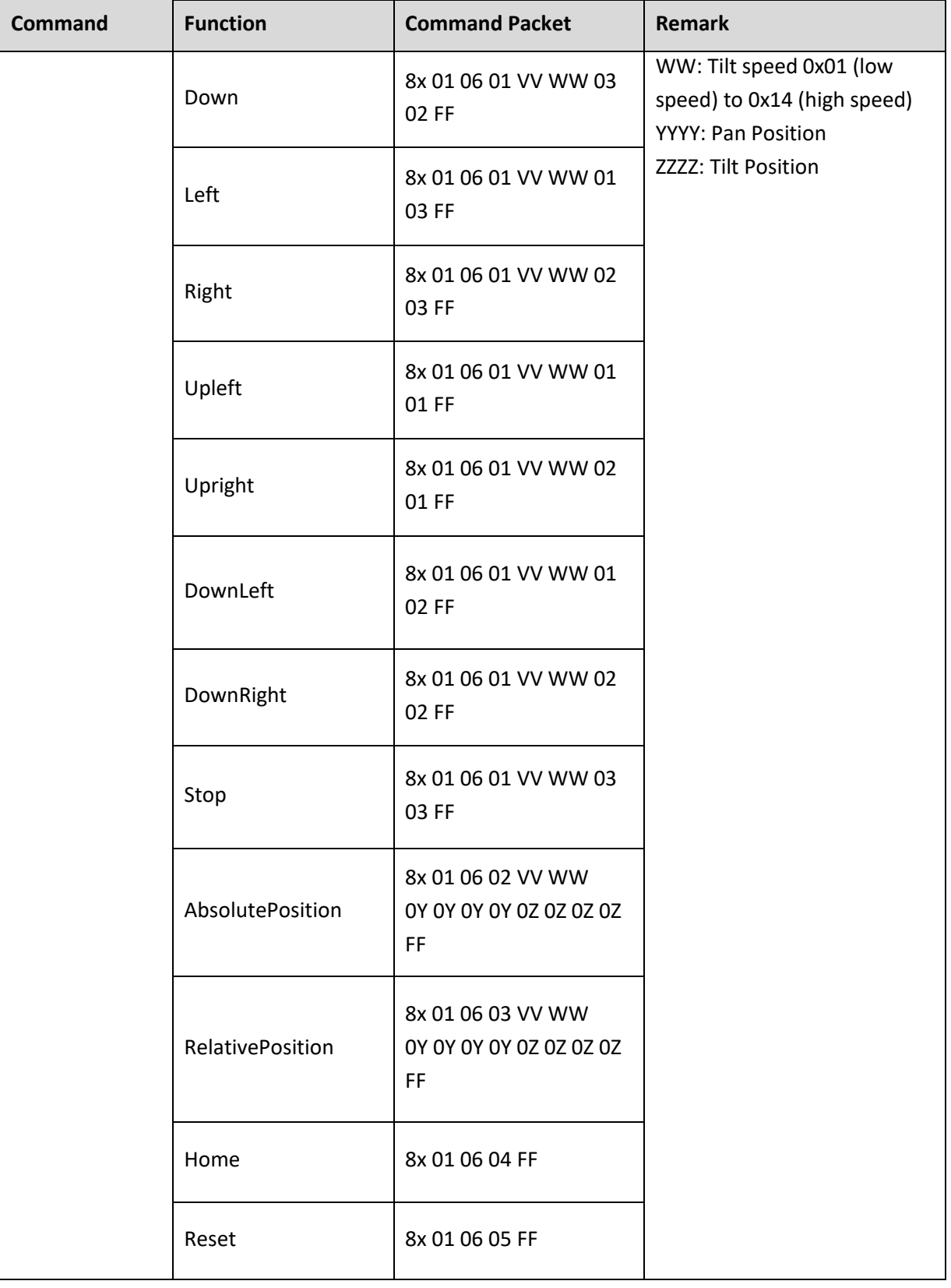

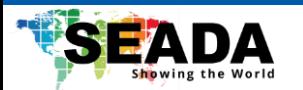

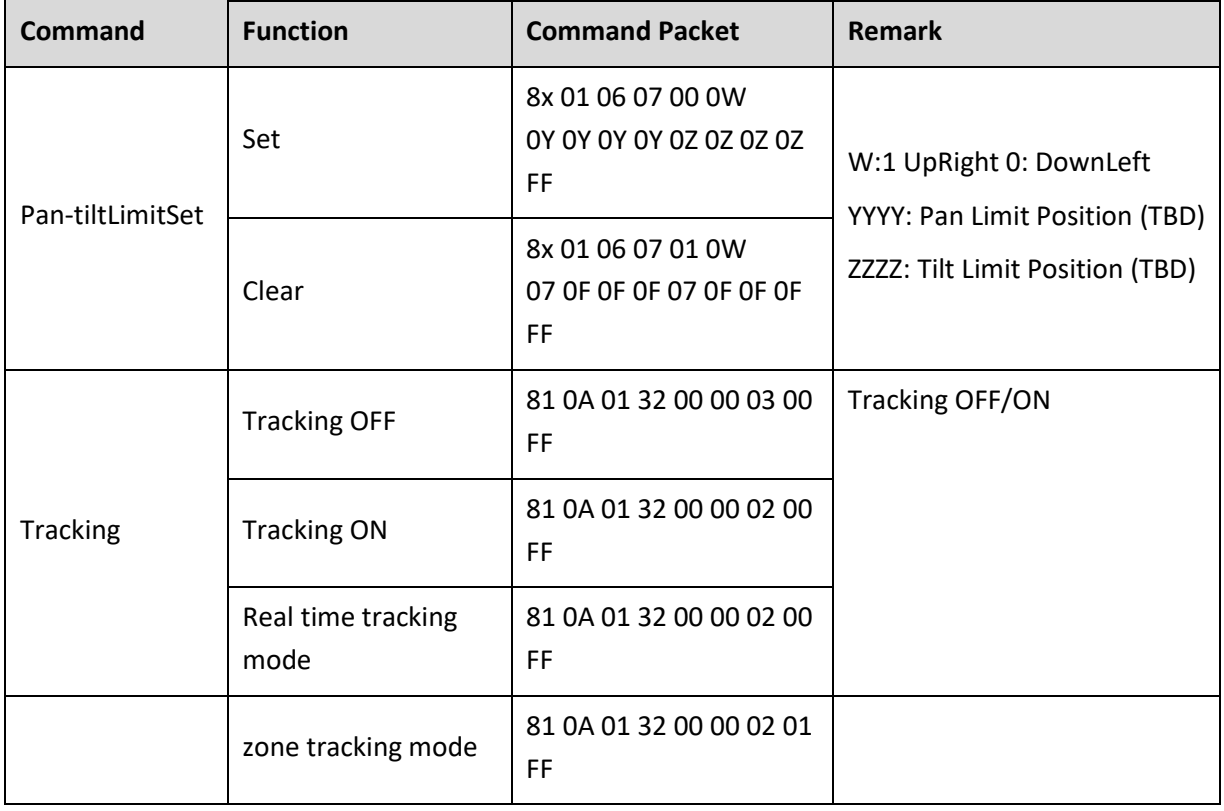

#### <span id="page-42-0"></span>**5.1.3 Inquiry Command**

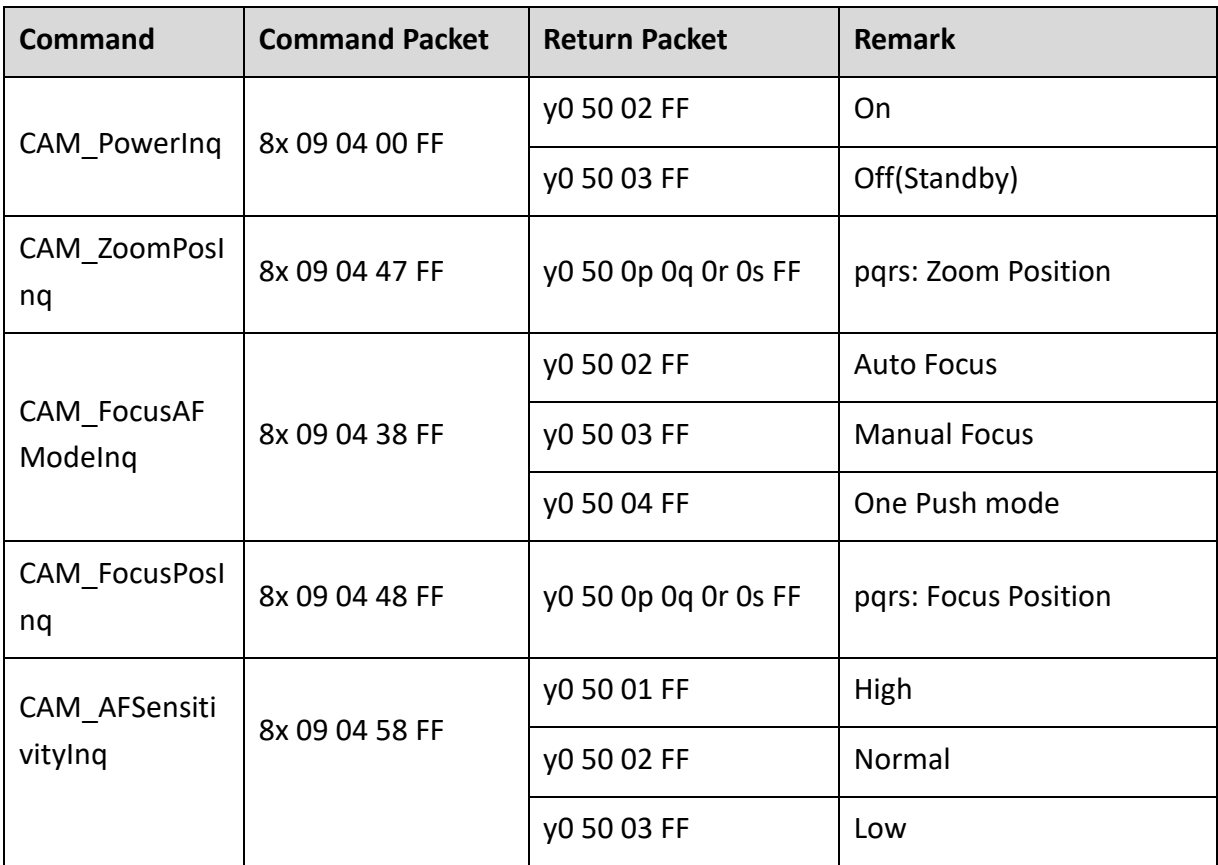

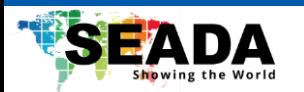

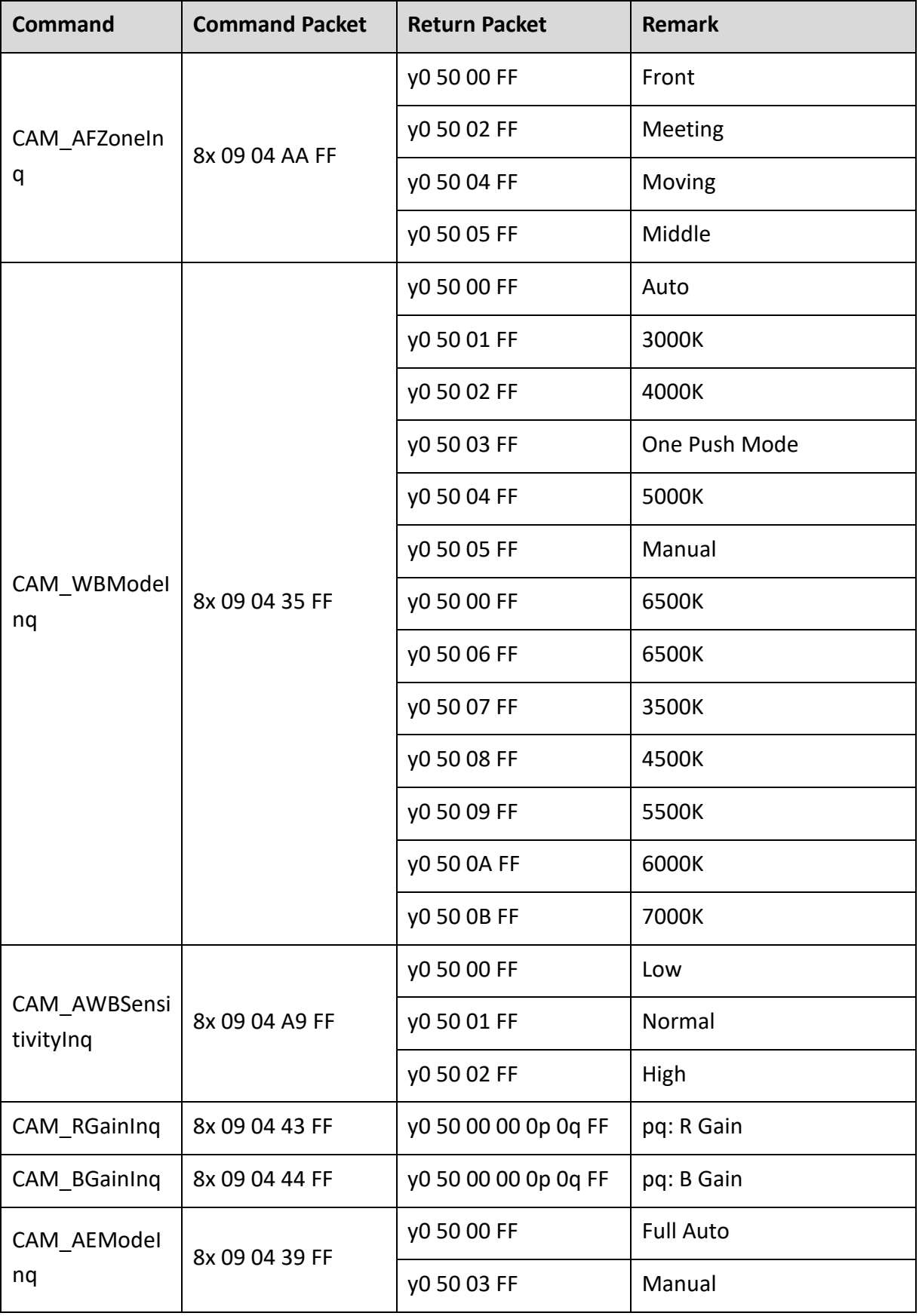

![](_page_44_Picture_0.jpeg)

![](_page_44_Picture_215.jpeg)

![](_page_45_Picture_0.jpeg)

![](_page_45_Picture_206.jpeg)

![](_page_46_Picture_0.jpeg)

![](_page_46_Picture_140.jpeg)

![](_page_47_Picture_0.jpeg)

## <span id="page-47-0"></span>5.2 Pelco-D Protocol Command List

![](_page_47_Picture_381.jpeg)

![](_page_48_Picture_0.jpeg)

![](_page_48_Picture_114.jpeg)

![](_page_49_Picture_0.jpeg)

## <span id="page-49-0"></span>5.3 Pelco-P Protocol Command List

![](_page_49_Picture_352.jpeg)

![](_page_50_Picture_0.jpeg)

![](_page_50_Picture_294.jpeg)

![](_page_51_Picture_0.jpeg)

## <span id="page-51-0"></span>Maintenance and Troubleshooting

### <span id="page-51-1"></span>6.1 Camera Maintenance

1) If the camera will not be used for a long time, please turn off the power switch.

2) Use a soft cloth or lotion-free tissue to clean the camera body.

3) Use a soft dry lint-free cloth to clean the lens. If the camera is very dirty, clean it with a diluted neutral detergent. Do not use any type of solvent or harsh detergent, which may damage the surface.

## <span id="page-51-2"></span>6.2 Unqualified Applications

- Do not shoot extremely bright objects for a long period of time, such as sunlight, ultra-bright light sources, etc...
- Do not operate in unstable lighting conditions, otherwise the image may flicker.
- Do not operate close to powerful electromagnetic radiation, such as TV or radio transmitters, etc…

### <span id="page-51-3"></span>6.3 Troubleshooting

#### • **No image**

- 1. Check whether the power cord is connected, voltage is OK, POWER lamp is lit.
- 2. Check whether the camera can "self-test" after startup (camera will do a brief pan-tilt tour and return to the home position, or if preset 0 is set, the camera will return to the preset 0 position).
- 3. Check that the HDMI cable is connected correctly.
- 1. If HDMI, make sure that the destination device is accessing the HDMI port that you plugged into.
- 2. If SDI, make sure that the destination device is accessing the SDI port that you plugged into.

#### • **Abnormal display of image**

1. Check setting of rotary dial on rear of camera. Be sure to use a resolution and refresh rate that is supported by your software.

#### • **Image is shaky or vibrating**

1. Check whether camera is mounted solidly or sitting on a steady horizontal and level surface.

2. Check the building and any supporting furniture for vibration. Ceiling mounts are often affected by building vibration more than wall mounts.

3. Any external vibration that is affecting the camera will be more apparent when in tele zoom (zoomed in)